# **Alienware AW3418DW/AW3418HW** モニター ユーザーズ ガイド

モデル: **AW3418DW/AW3418HW** 規定モデル: **AW3418DWb/AW3418HWb** A L I E N W A R E O

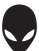

# 注、注意および警告

- 注:「注」は、コンピューターをよりよく使いこなすための重要な情報を 表します。
- 注意:「注意」は指示に従わなければ、ハードウェアが故障する危険性、 またはデータが消失する危険性を示しています。
- 警告:「警告」は物件損害、人的被害または死亡の危険性を表します。

著作権 **© 2017-2018 Dell Inc.** 複製を禁ず。本製品は、米国および国際著作権および知的所有権に より保護されています。 Dell™ および Dell ロゴは米国およびその他の司法管轄区における Dell Inc. の商標です。本書に記載されるその他の記号および商品名は、各社の商標です。

2018 - 11

Rev. A02

# 目次

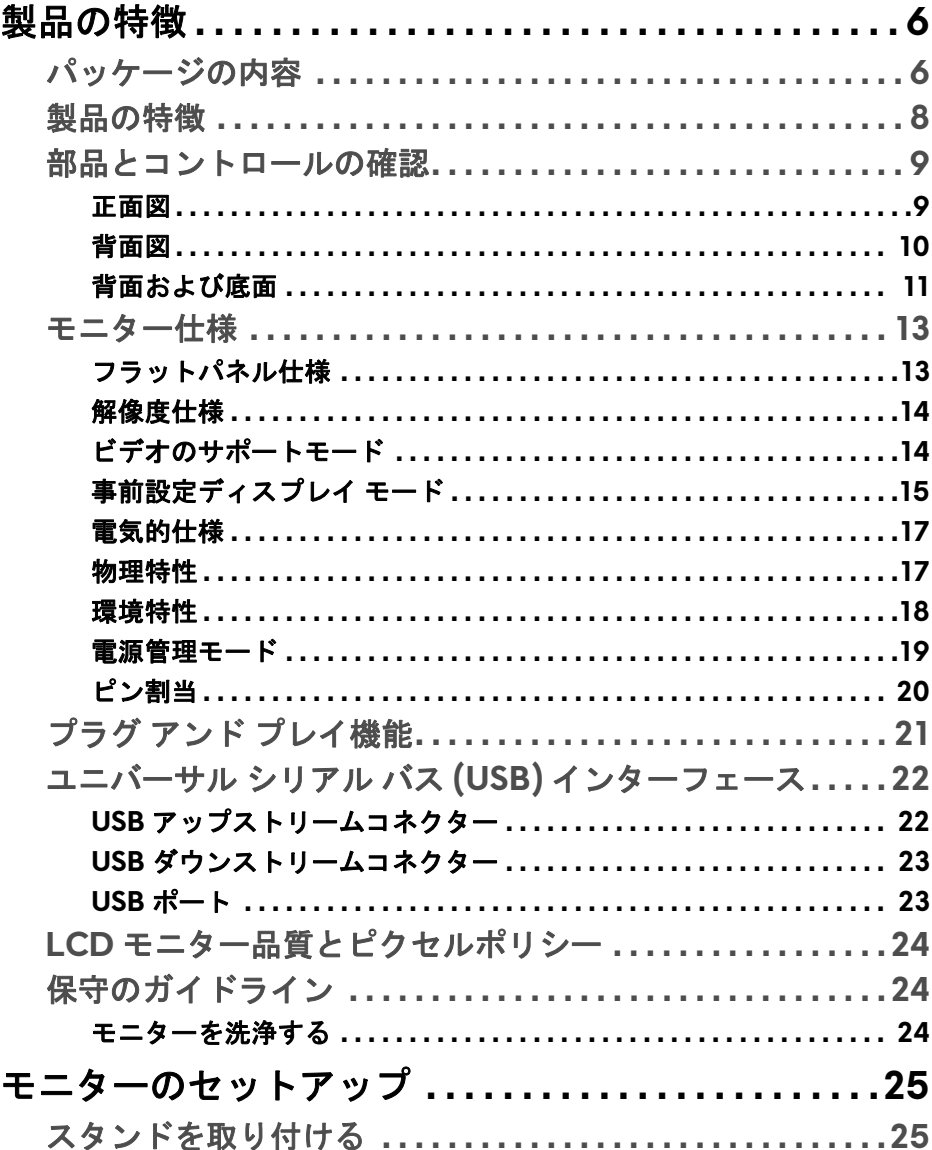

 $\overline{\phantom{a}}$ 

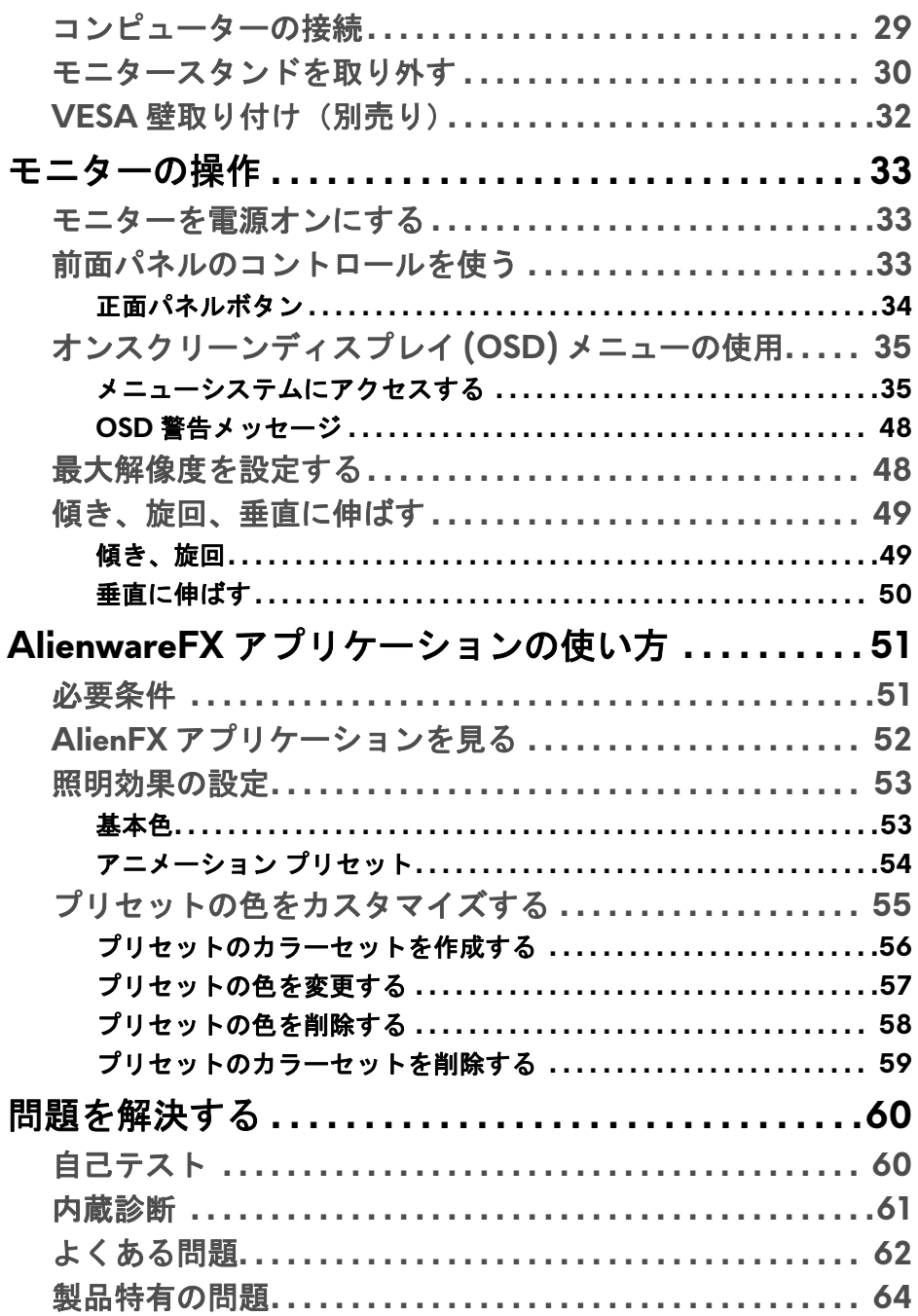

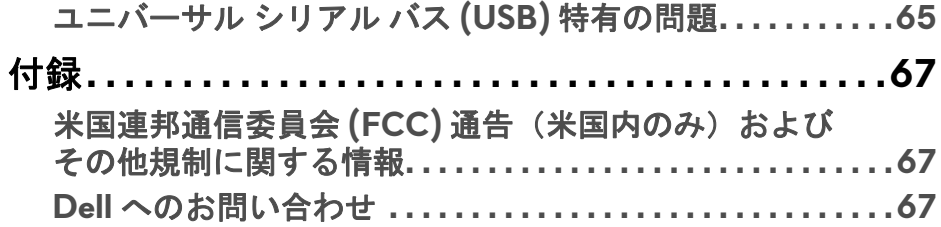

# <span id="page-5-0"></span>製品の特徴

# <span id="page-5-1"></span>パッケージの内容

モニターには、以下に示すコンポーネントがすべて付属しています。不足して いるコンポーネントがある場合は、Dell テクニカルサポートまでお問い合わ せください。詳細は、**Dell** [へのお問い合わせ](#page-66-3)を参照してください。

注:一部のアイテムはオプションで、モニターに付属していません。機能 またはメディアには、特定の国で使用できないものもあります。

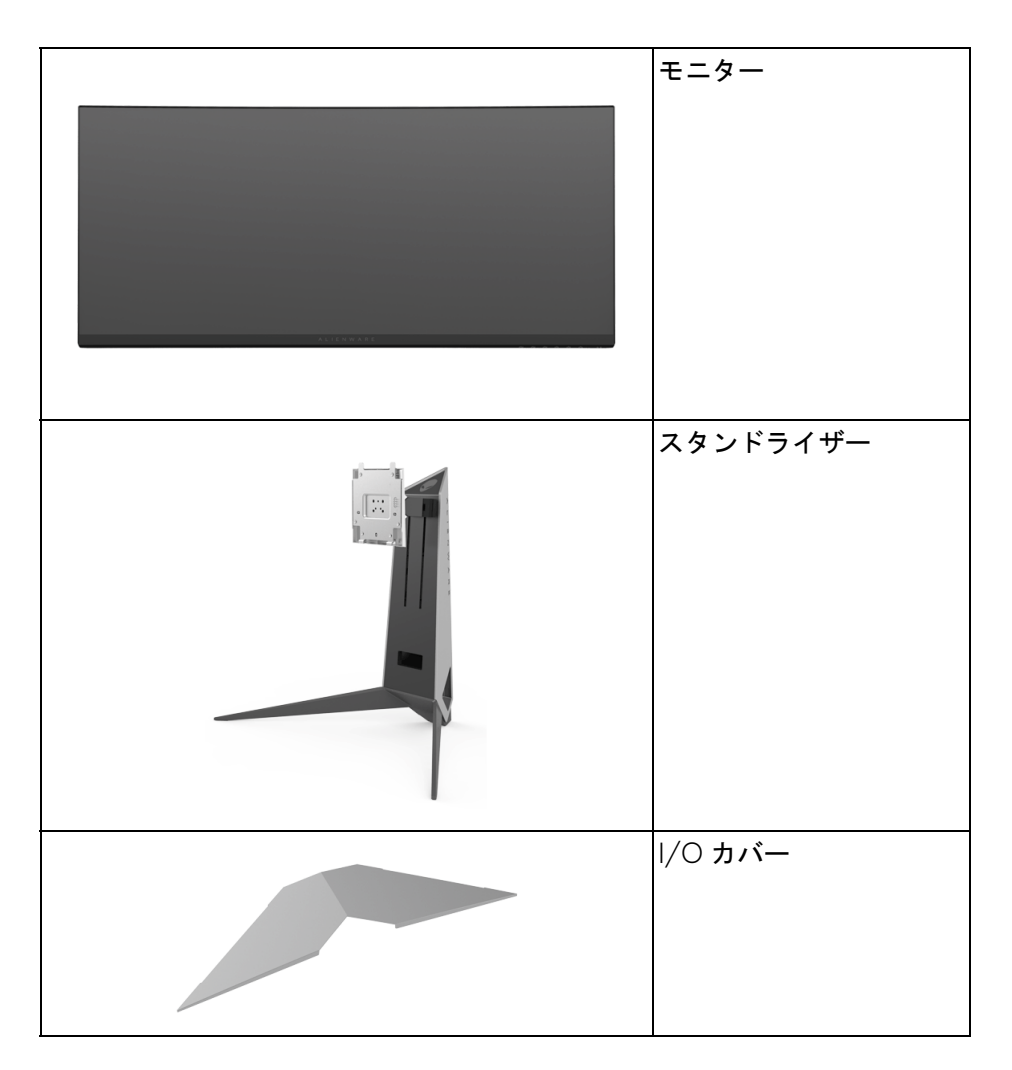

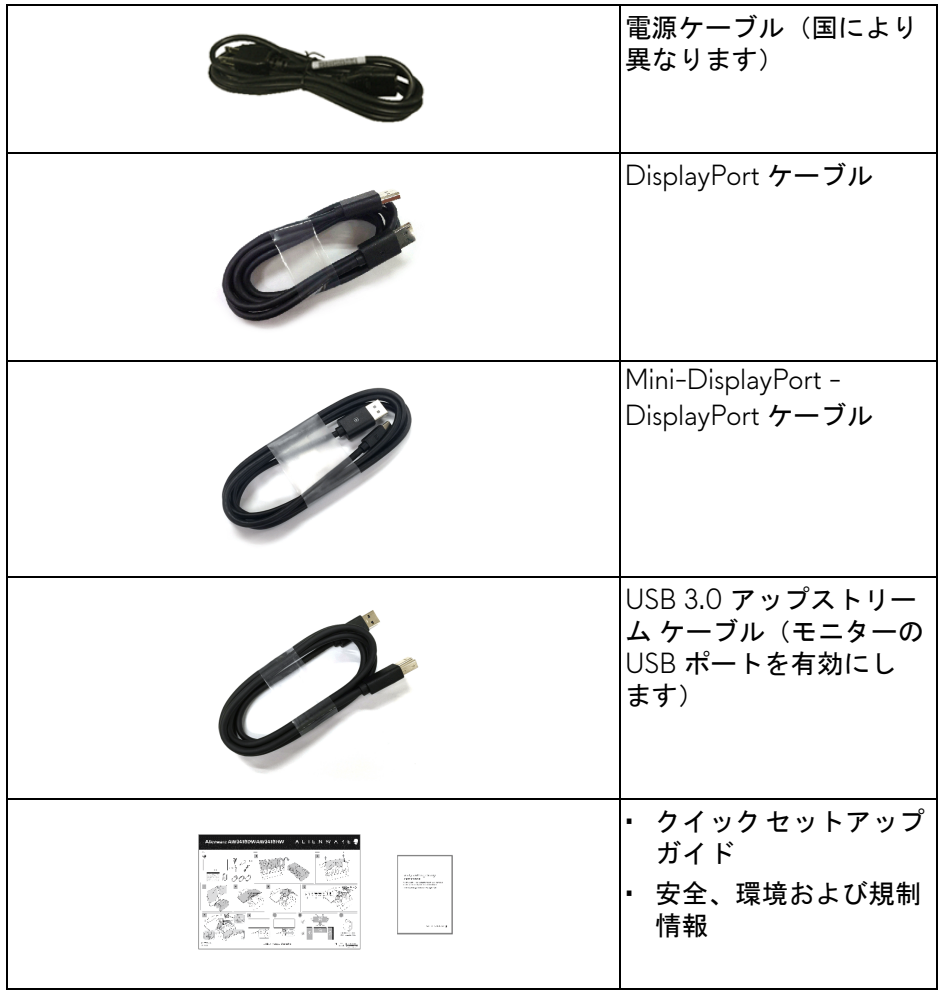

# <span id="page-7-0"></span>製品の特徴

**Alienware AW3418DW/AW3418HW** モニターにはアクティブ マトリック ス、薄膜トランジスター (TFT)、液晶ディスプレイ (LCD) および LED バック ライトが搭載されています。モニターの機能は、以下のようになっています:

- **AW3418DW**: 86.72 cm(34.14 インチ)表示可能領域(対角で測定)。 解像度: DisplayPort および HDMI で最大 3440 x 1440、フルスクリーン 対応または低解像度、100 Hz の超高リフレッシュレート(オーバーク ロックで 120 Hz)。
- **AW3418HW**: 86.70 cm(34.13 インチ)表示可能領域(対角で測定)。 解像度: DisplayPort および HDMI で最大 2560 x 1080、フルスクリーン 対応または低解像度、144 Hz の超高リフレッシュレート(オーバーク ロックで 160 Hz)。
- 4 ms の高速応答の Nvidia G-Sync 対応モニター。
- sRGB の 99% の色域。
- チルト、スイベル、高さ調整機能付き。
- 取り外し可能なスタンドと VESA™ (ビデオエレクトロニクス規格協会) 100 mm 取り付け穴で柔軟な取付が可能。
- DisplayPort および HDMI でデジタル接続。
- 1 個の USB アップストリーム ポートおよび 4 個の USB ダウンストリー ム ポート装備。
- システムでサポートされている場合、プラグ アンド プレイ機能。
- オンスクリーン ディスプレイ (OSD) 調整で、セットアップと画面の最 適化が容易。
- AW3418DW および AW3418HW には FPS(ファーストパーソン・ シューティングゲーム)、RTS(リアルタイムストラテジーゲーム)、 RPG(ロールプレイングゲーム)、環境設定を個人化できる 3 つのゲーム モードなど、6 種類のプリセットモードが用意されています。 また、ゲーマーのパフォーマンスを高め、最高のゲーム環境を整えるた めに、タイマー、フレームレート、ディスプレイ配置など、ゲームを向 上させる主要機能もあります。
- スリープモード時には 0.5 W スタンバイ電源になります。
- ちらつき防止スクリーンで目の疲れを軽減します。

警告:モニターから放出されるブルーライトを長時間見続けると、眼精疲 労、デジタルアイを含め、目に影響を与えます。モニターが放出するブ ルーライトの量を低減するために、**ComfortView** 機能が搭載されてい ます。

# <span id="page-8-0"></span>部品とコントロールの確認

<span id="page-8-1"></span>正面図

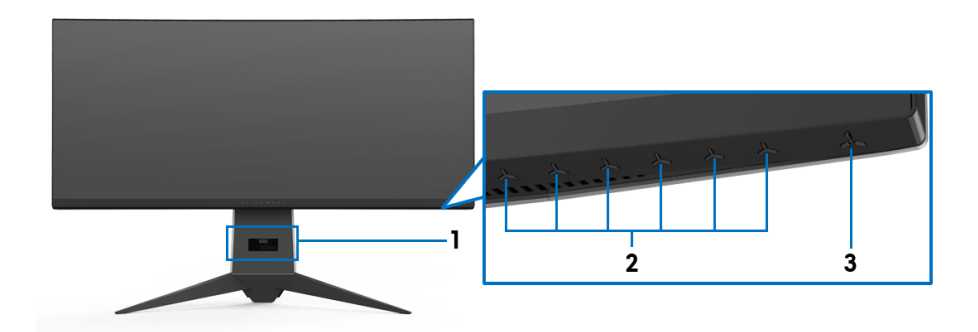

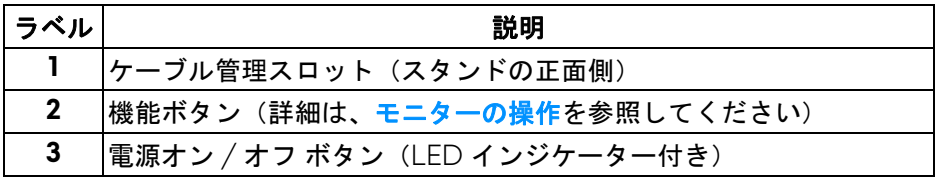

### <span id="page-9-0"></span>背面図

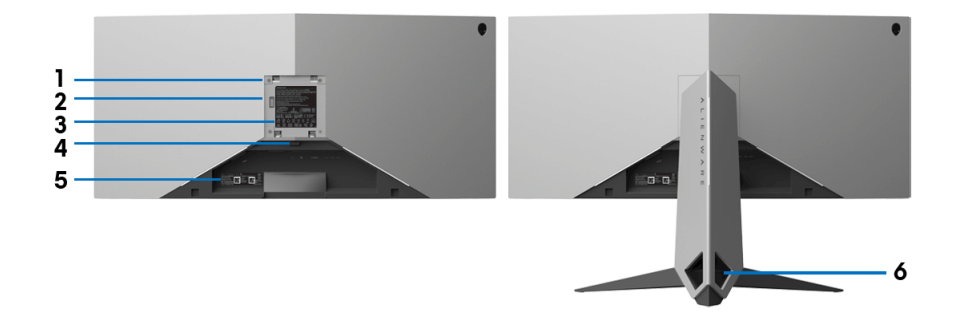

背面図(モニターのスタンド付き)

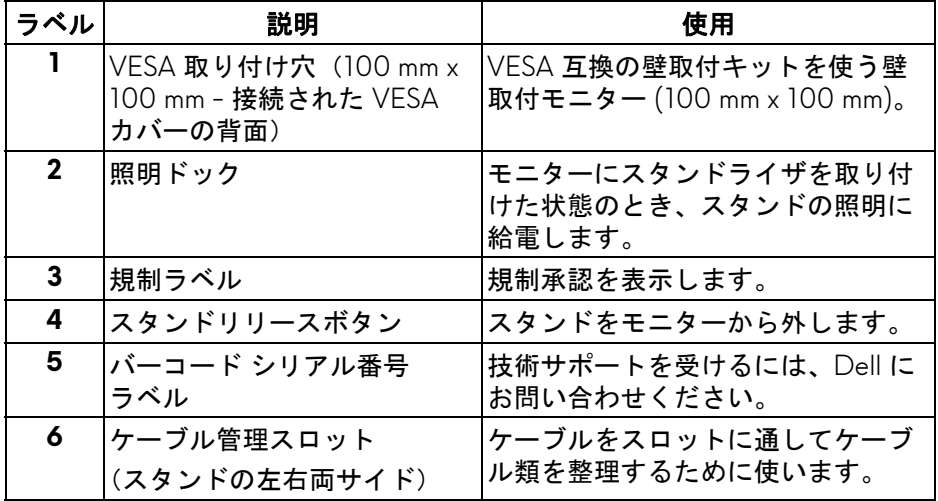

<span id="page-10-1"></span><span id="page-10-0"></span>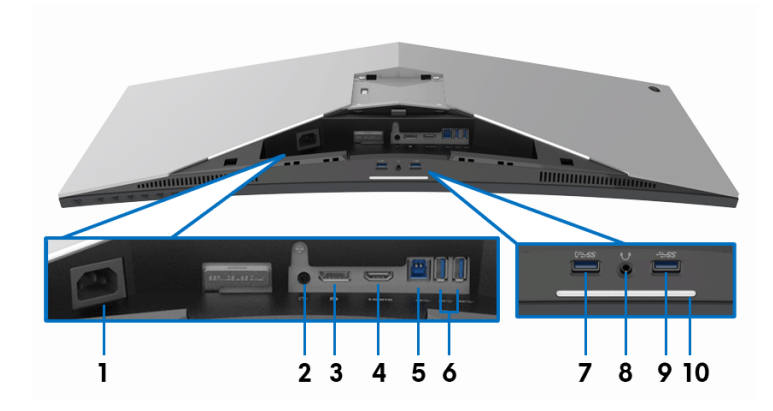

モニタースタンドなしの背面および底面図

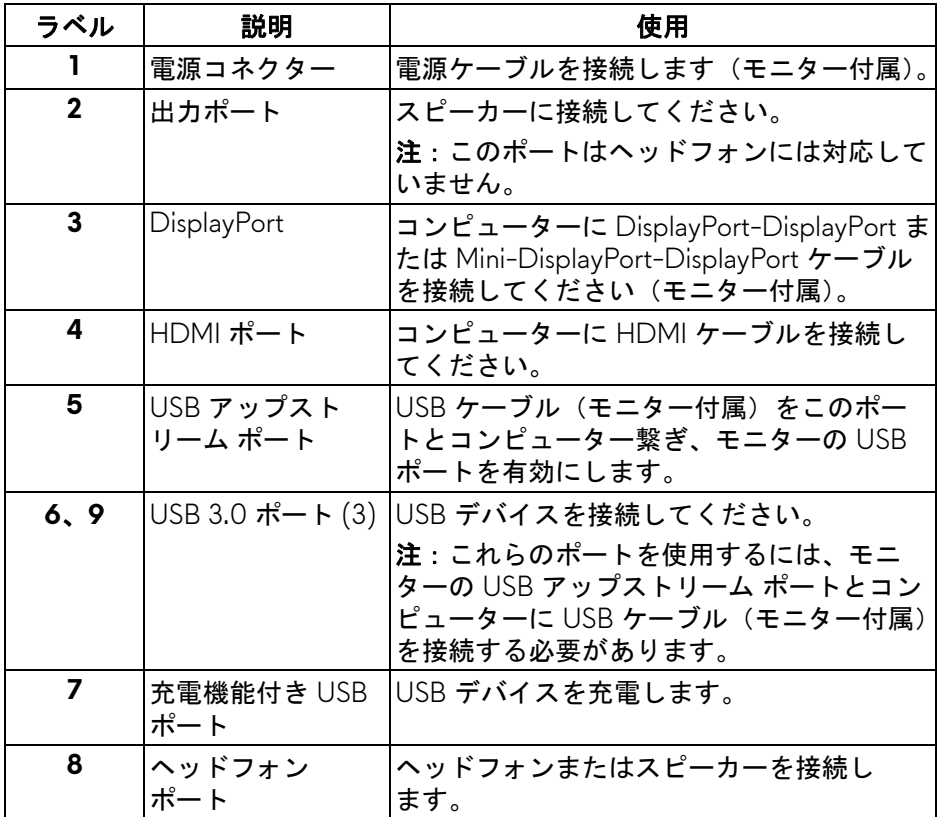

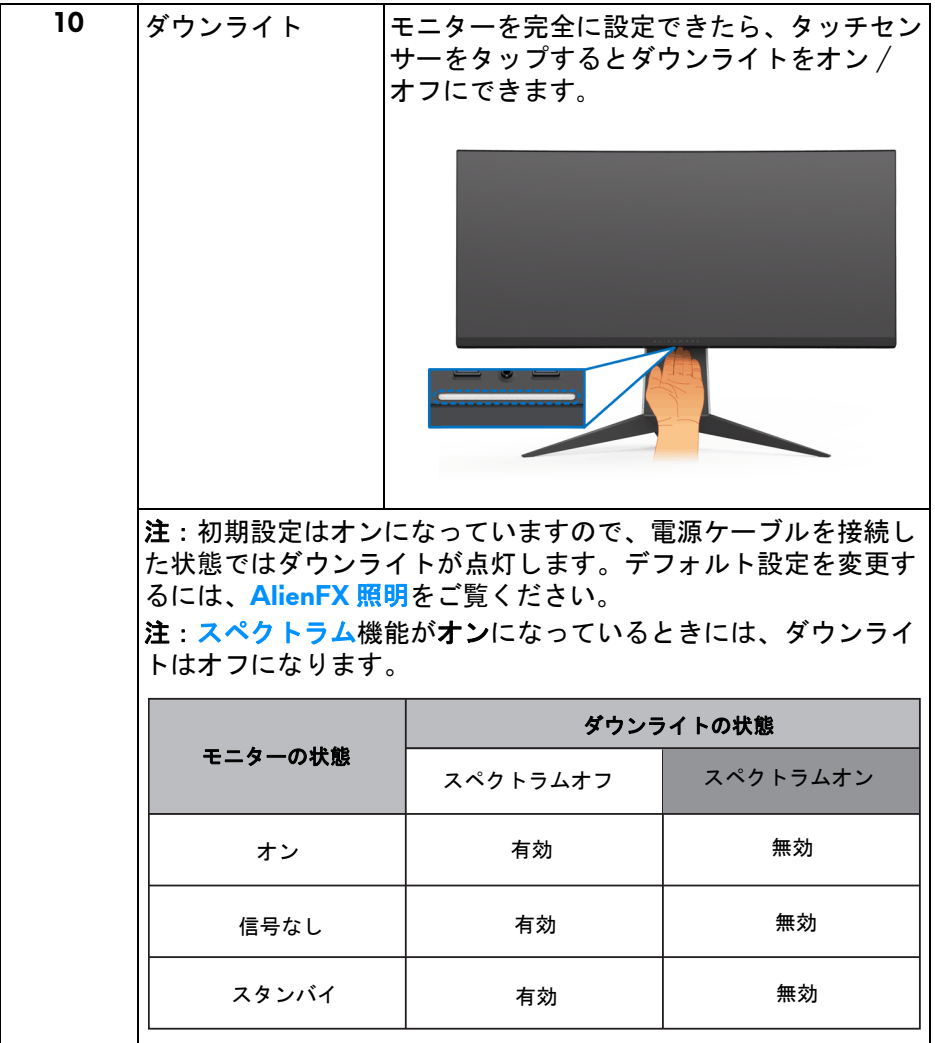

# <span id="page-12-0"></span>モニター仕様

## <span id="page-12-1"></span>フラットパネル仕様

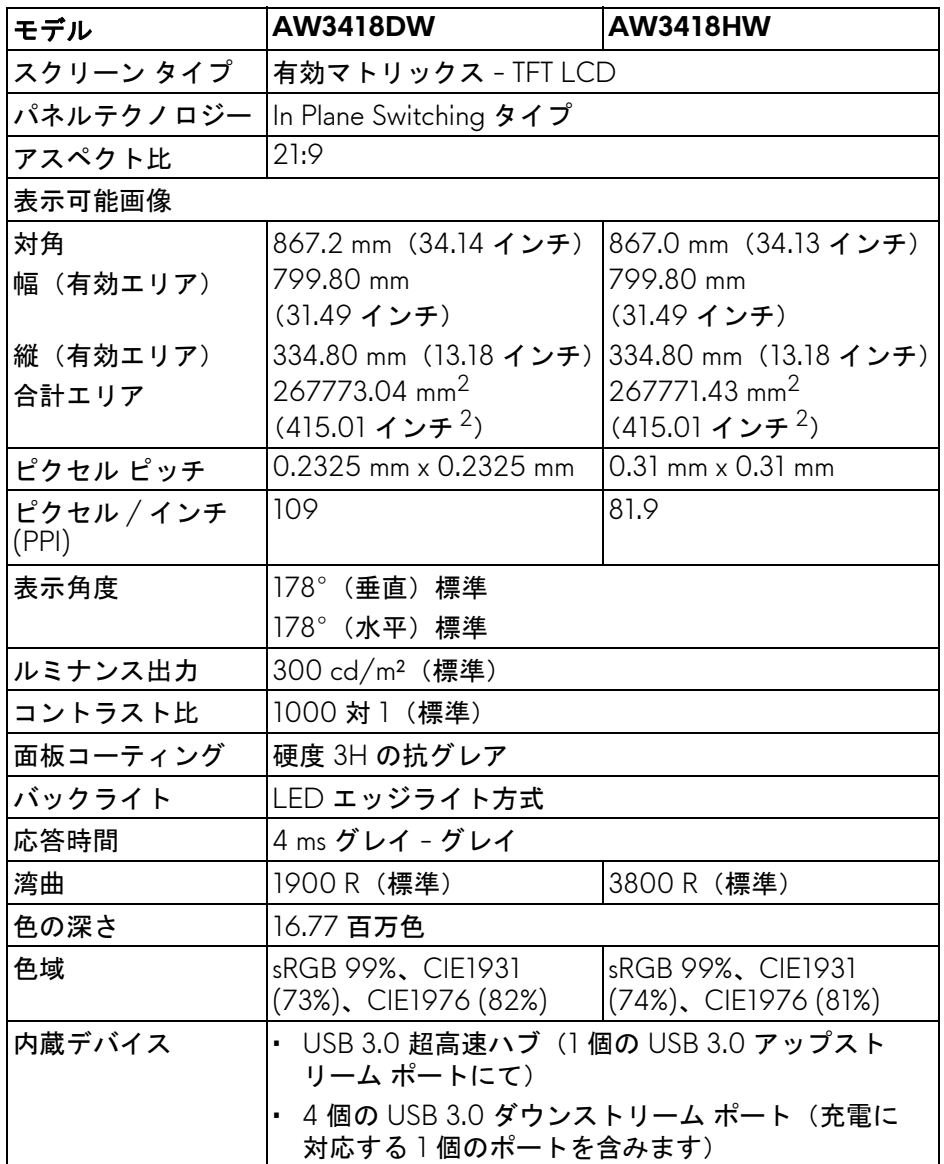

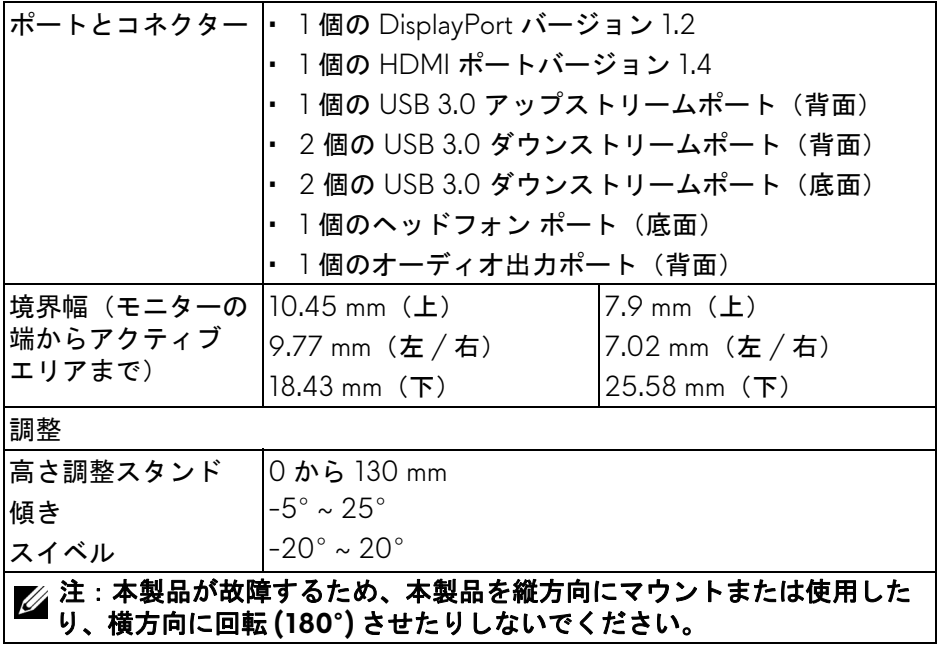

## <span id="page-13-0"></span>解像度仕様

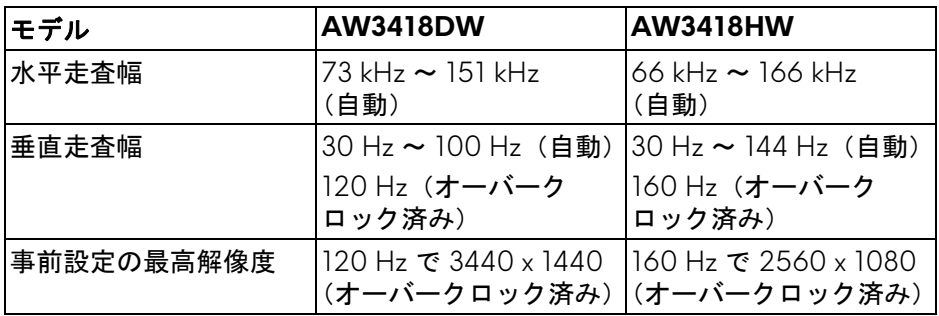

# <span id="page-13-1"></span>ビデオのサポートモード

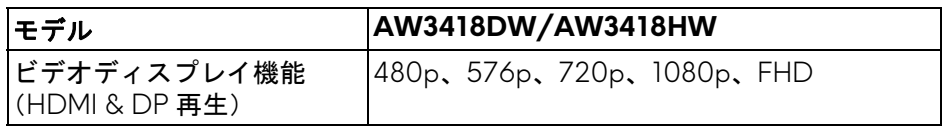

# <span id="page-14-0"></span>事前設定ディスプレイ モード

# **HDMI** ディスプレイ モード **(AW3418DW)**

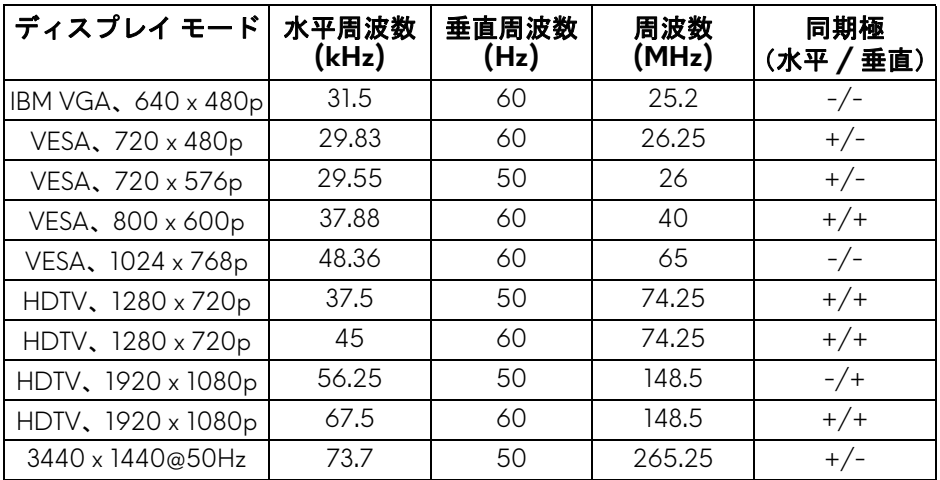

# **HDMI** ディスプレイ モード **(AW3418HW)**

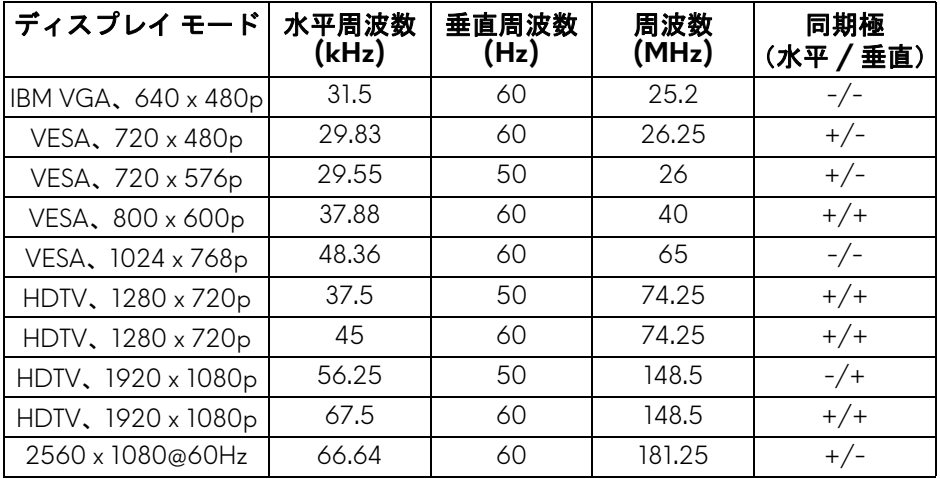

## **DP** ディスプレイ モード **(AW3418DW)**

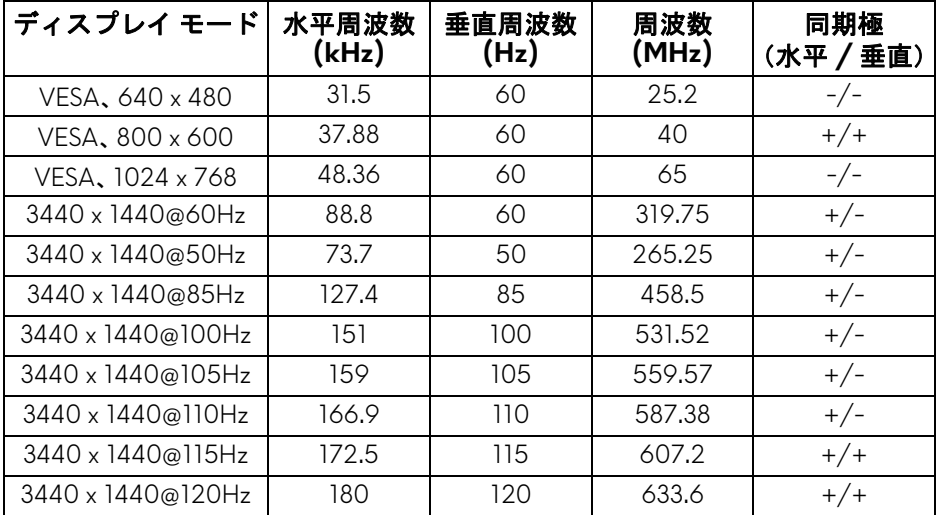

## **DP** ディスプレイ モード **(AW3418HW)**

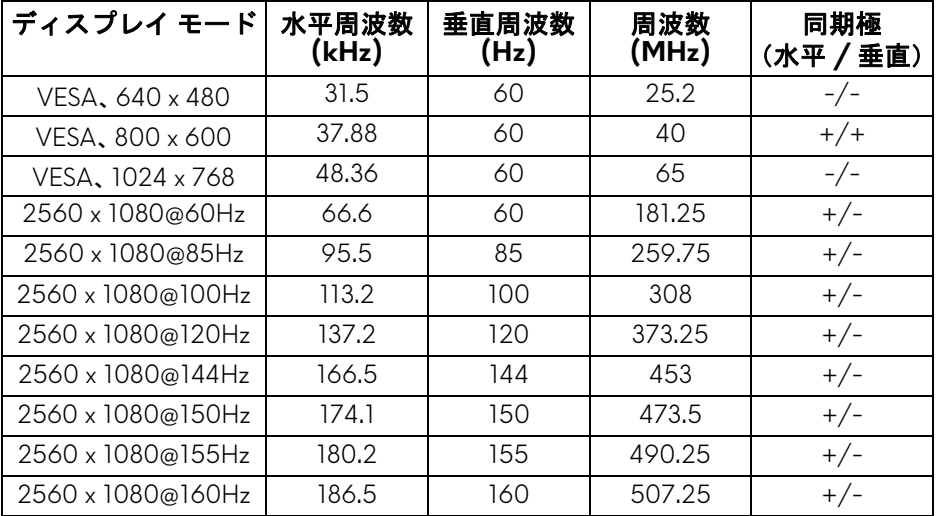

#### 注:このモニターは、**NVIDIA G-Sync** [に対応しています。](www.geforce.com) **NVIDIA G-SYNC** [機能に対応するグラフィックカードについては、](www.geforce.com) **<www.geforce.com>**をご覧ください。

#### **16 |** 製品の特徴

# <span id="page-16-0"></span>電気的仕様

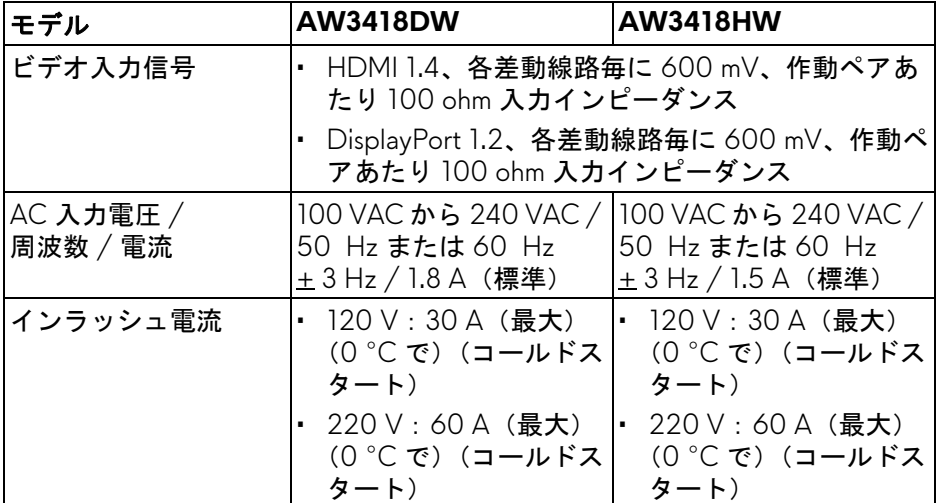

## <span id="page-16-1"></span>物理特性

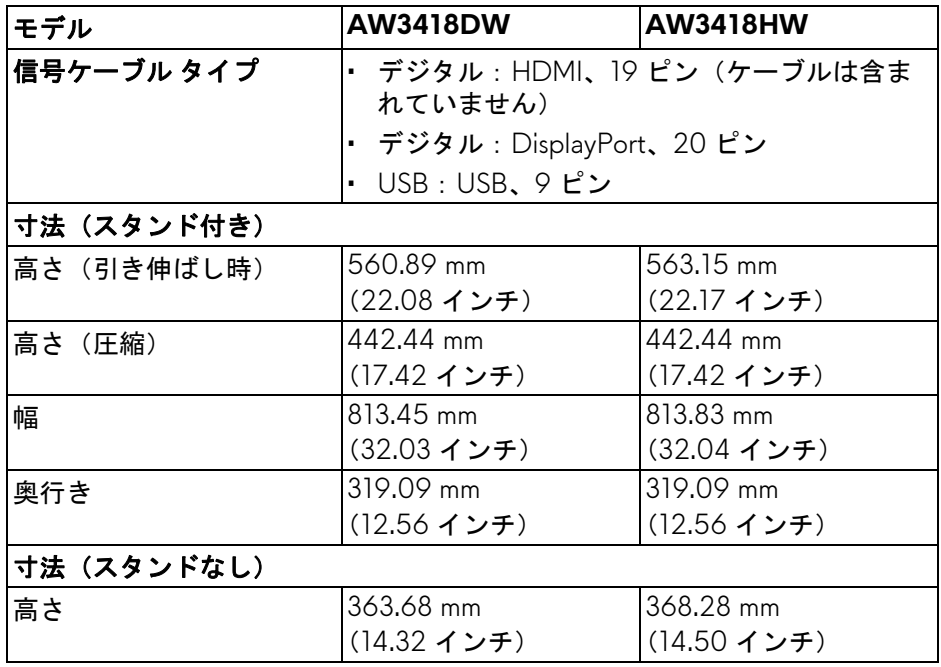

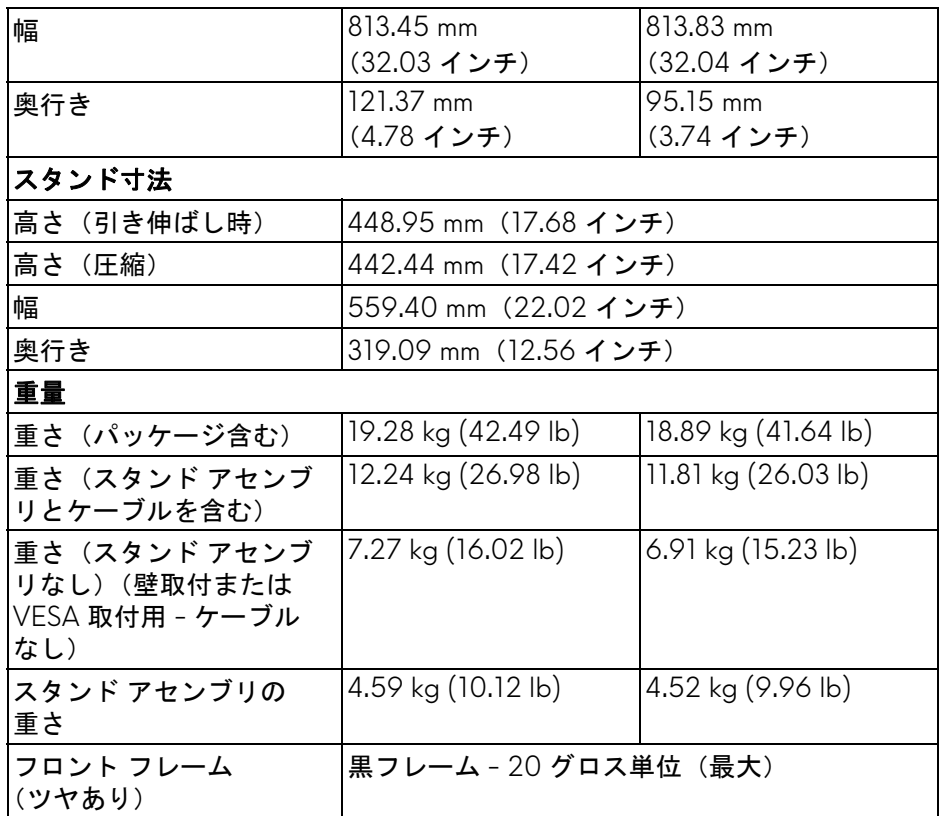

# <span id="page-17-0"></span>環境特性

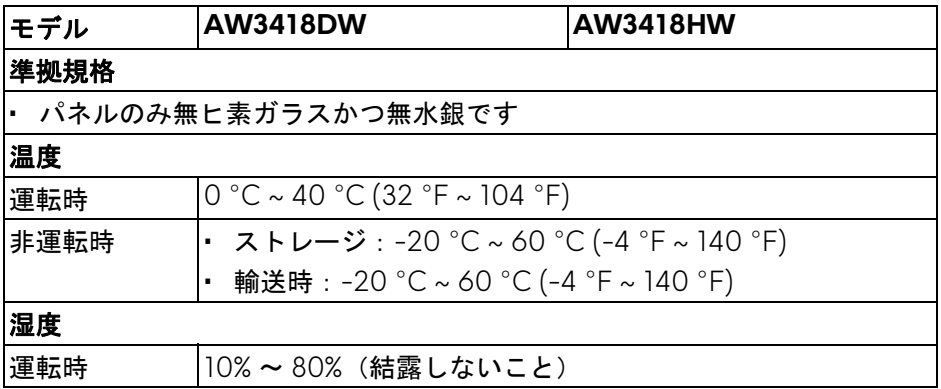

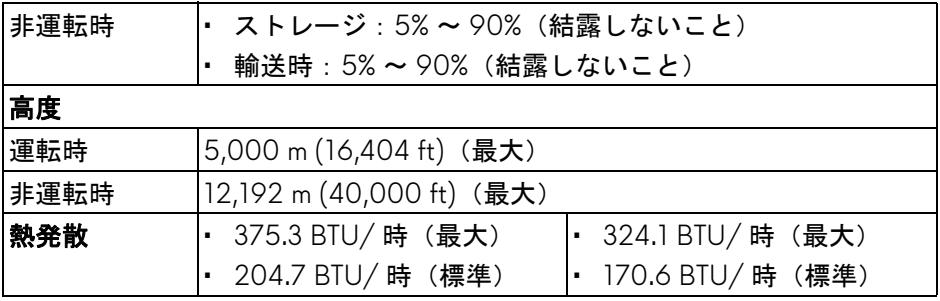

#### <span id="page-18-1"></span><span id="page-18-0"></span>電源管理モード

VESA DPM™ 互換ディスプレイカードが搭載されているか、コンピューター にソフトウェアがインストールされている場合は、モニターが無作動のとき には自動的に電力消費量が低減されます。これを、省電力モード \* と呼びま す。コンピューターがキーボード、マウス、またはその他の入力デバイスから 入力を検出すると、モニターは自動的に機能を再開します。次の表は、この自 動省電力機能の電源消費と信号を表したものです。

#### **AW3418DW**

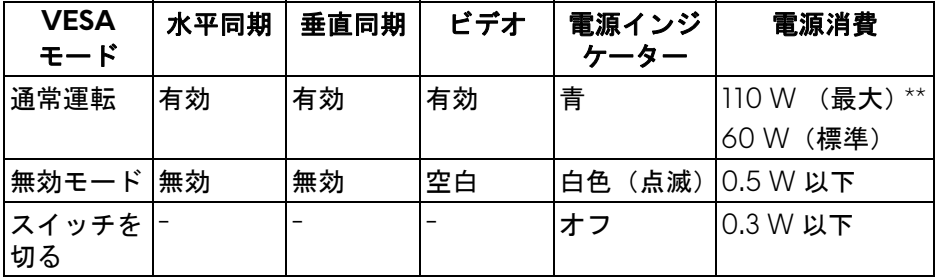

#### **AW3418HW**

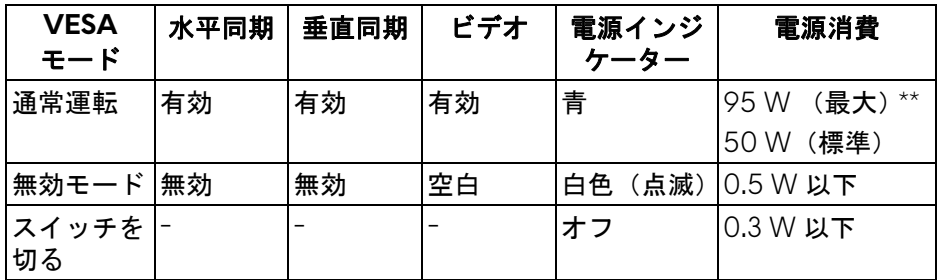

\* オフモードでのゼロ電源消費は、モニターからのメインケーブルを外しては じめて、有効になります。

\*\* 最大消費電力は最大輝度および USB と積極的な測定され。

#### 製品の特徴 **| 19**

# <span id="page-19-0"></span>ピン割当

# **DisplayPort** コネクター

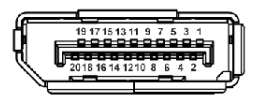

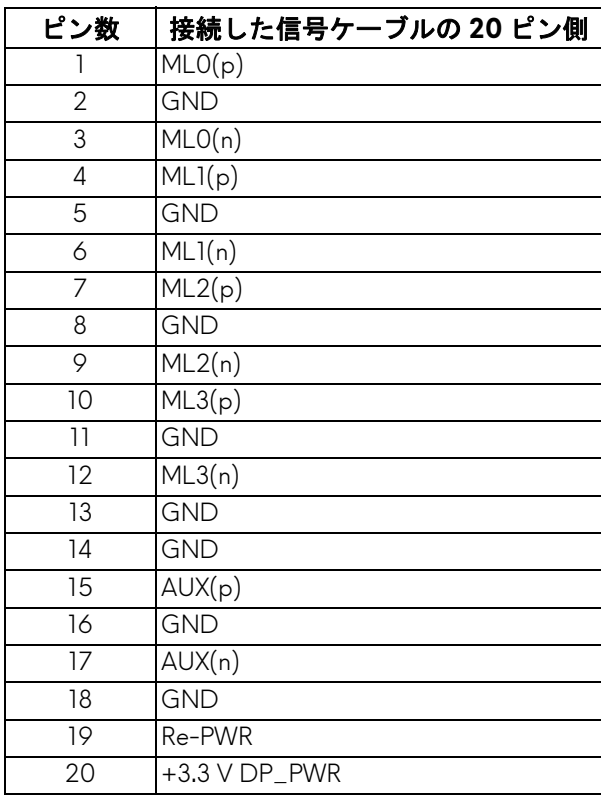

#### **HDMI** コネクター

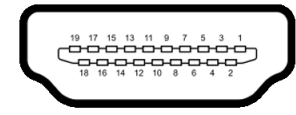

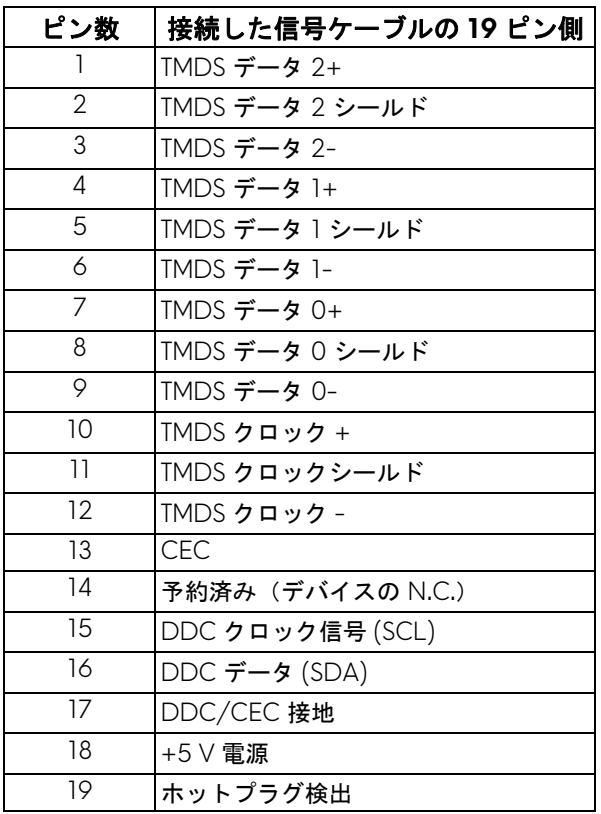

# <span id="page-20-0"></span>プラグ アンド プレイ機能

プラグ アンド プレイ互換システムで、モニターをインストールすることがで きます。モニターがディスプレイ データ チャンネル (DDC) プロトコルを使っ て、コンピューターシステムに拡張ディスプレイ特定データ (EDID) を自動的 に提供するため、システムが、自己設定により、モニター設定を最適化しま す。ほとんどのモニターインストールは自動で行われます。必要に応じて異な る設定を選択できます。モニター設定の変更の詳細については[、モニターの操](#page-32-3) [作](#page-32-3)を参照してください。

# <span id="page-21-0"></span>ユニバーサル シリアル バス **(USB)** インターフェース

本項では、モニターで使用できる USB ポートについて説明します。 注:このモニターは **Super-Speed USB 3.0** 互換です。

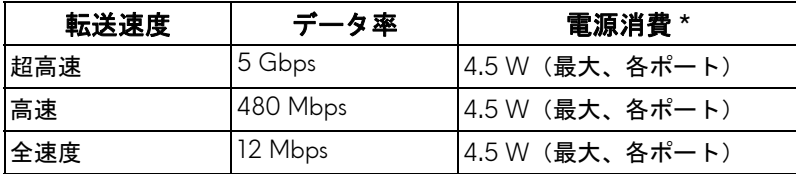

\* 充電バージョン準拠デバイスまたは標準の USB デバイスの USB ダウンスト リームポート( SSEI 電池アイコンの付いたポート)で最大 2 A。

### <span id="page-21-1"></span>**USB** アップストリームコネクター

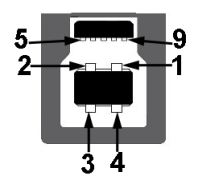

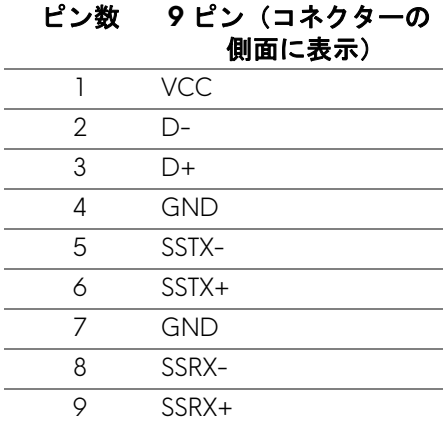

#### <span id="page-22-0"></span>**USB** ダウンストリームコネクター

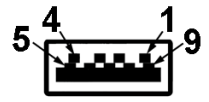

#### ピン数 **9** ピン(コネクターの 側面に表示)

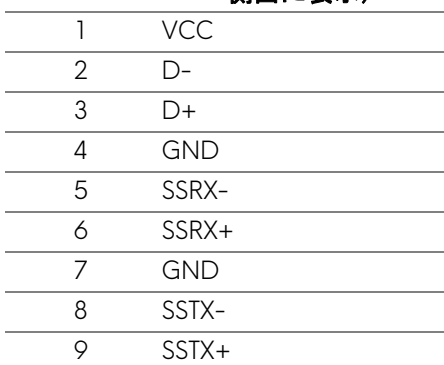

#### <span id="page-22-1"></span>**USB** ポート

- 1 アップストリーム 背面
- 2 ダウンストリーム 背面
- 2 ダウンストリーム 底面
- 充電ポート SSEI 電池アイコンが示されたポート。BC1.2 互換機器使 用時に高速充電に対応。
- 注: **USB 3.0** 機能には **USB 3.0** 対応のコンピューターが必要です。
- 注:モニターの **USB** ポートは、モニターがオンのとき、または省電力 モードに入っているときにのみ作動します。モニターをオフにしてから 再びオンにすると、接続された周辺機器は数秒後に通常の機能を回復し ます。

#### <span id="page-23-0"></span>**LCD** モニター品質とピクセルポリシー

LCD モニターの製造プロセスにおいて、いくつかのピクセルが特定の状態に 固定されることはよくあります。見つけにくく、表示品質および使い勝手に 影響しません。 Dell 社のモニターの品質とピクセルに関する方針の詳細は、 **<www.dell.com/support/monitors>** をご覧ください。

### <span id="page-23-1"></span>保守のガイドライン

#### <span id="page-23-2"></span>モニターを洗浄する

- △ 注意 : モニターの洗浄前には、<mark>安全指示を読み、その</mark>指示に従ってくだ さい。
- 警告:モニターの洗浄前には、電源コンセントからモニター電源ケーブル を外してください。

最高の性能を引き出すために、モニターを開梱、洗浄、または操作している 間、以下のリストの指示に従ってください:

- 静電気防止スクリーンを洗浄するには、柔らかい、きれいな布を水で軽 く湿らせてください。できれば、特殊スクリーン洗浄ティッシュまたは 静電気防止コーティングに適して溶液を使用してください。ベンゼン、 シンナー、アンモニア、研磨クリーナー、または圧縮空気は使用しない でください。
- ぬるま湯で軽く湿らせた布を使用して、モニターを洗浄します。合成洗 剤によりモニターの乳白色のフィルムがはがれることがあるため、合成 洗剤の使用は避けてください。
- モニターの梱包を開けている間に白いパウダーにお気づきになりました ら、布で拭き取ってください。
- 暗いプラスチックは、明るいモニターより白いカフマークを削り、表示 するため、モニターの取り扱いには注意してください。
- モニターの画像品質を最高の状態に保つために、スクリーンセーバーを 作動し、使用しないときはモニターの電源をオフにしてください。

# <span id="page-24-0"></span>モニターのセットアップ

<span id="page-24-1"></span>スタンドを取り付ける

■ 注: 出荷時には、スタンドは設置されていません。

- 注:次の手順は、モニター付属のスタンドを接続するための説明です。ス タンドを別途購入された場合は、そのスタンドの説明書にしたがって設置 してください。
- 注意:湾曲したスクリーンを保護するために、設置の手順にしたがってく ださい。次の手順にしたがって、設置を完了してください。
- モニタースタンドを取り付けるには:
	- **1.** 開梱したら、箱から緩衝用の発泡スチロールを取り出してください。

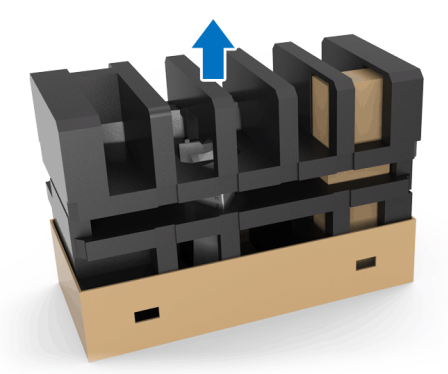

**2.** 発泡スチロールを裏返して安定した場所に置きます。

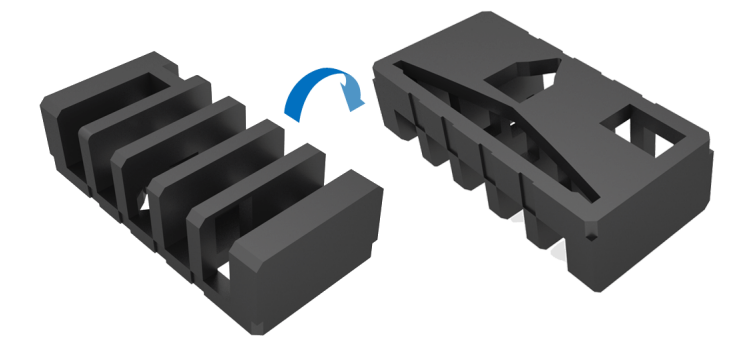

**3.** モニターの両側を両手で持ち、ゆっくりと持ち上げます。

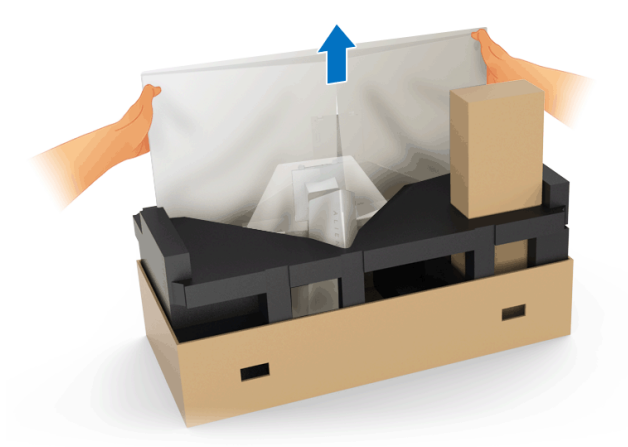

**4.** モニターを発泡スチロールの上に置き、モニターからカバーを外します。

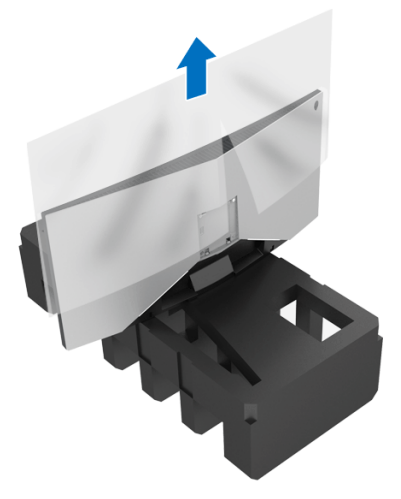

### **26 |** モニターのセットアップ

**5.** スクリーンが下向きになるようにモニターを発泡スチロールの上に置き ます。

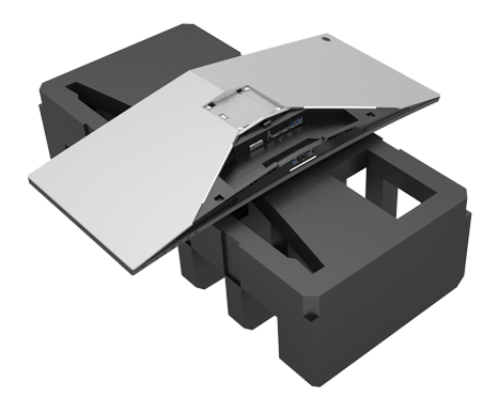

**6.** スタンドライザーをカチッと音がするまでしっかりと取り付けます。

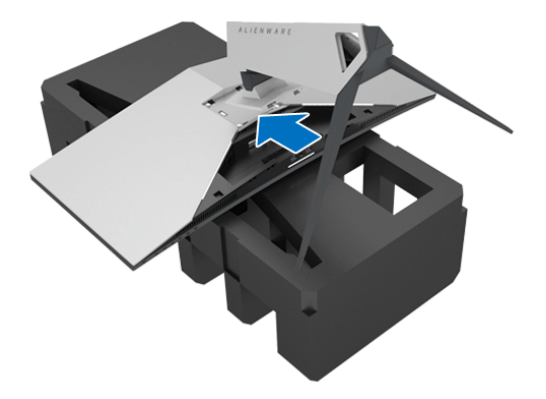

- **7.** 図に示すとおり、必要なケーブルをモニターに接続し、スタンドライ ザーのケーブルスロットに通してまとめます。
	- **a.** 電源ケーブル
	- **b.** DisplayPort ケーブルまたは Mini-DisplayPort DisplayPort ケーブル
	- **c.** HDMI ケーブル(別売り、ケーブルは含まれていません)
	- **d.** USB アップストリーム ケーブル
	- **e.** USB ダウンストリーム ケーブル(別売り、ケーブルは含まれていま せん)

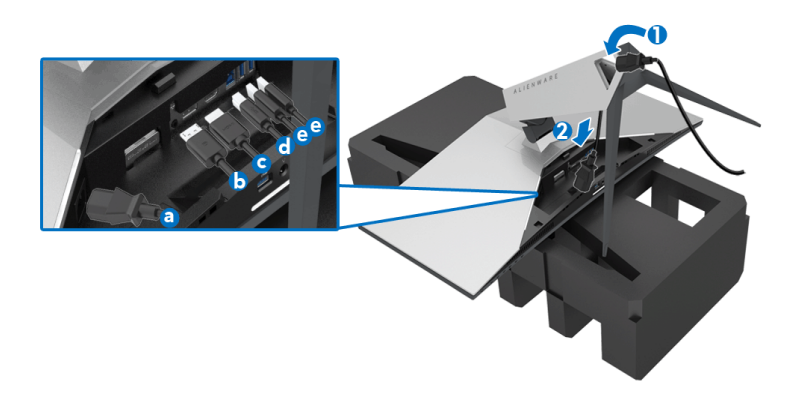

- 注: **I/O** カバーを取り付けたときに、ケーブル類が整理されているように まとめておきます。
- 警告:指示されるまでは、モニターの電源を入れたり、電源ケーブルをコ ンセントに差し込んだりしないでください。
	- **8.** I/O カバーのタブがモニター背面のスロット 1 とスロット 2 にしっかり と合っているか確認してください。
	- **9.** I/O カバーのタブがモニター背面のスロット 3 とスロット 4 にしっかり と合っているか確認してください。

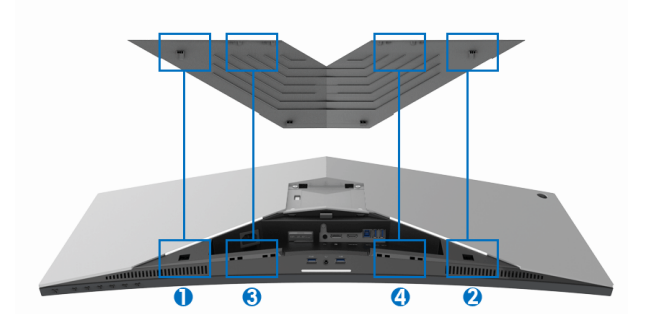

**10.** I/O カバーを閉じます。カチッと音がするはずです。

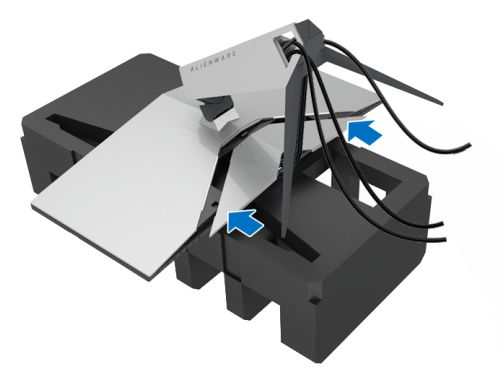

注:ケーブルが邪魔にならないように、スタンドライザーの **I/O** カバー とケーブルスロットに通してください。

<span id="page-28-0"></span>コンピューターの接続

- 警告:このセクションで手続きをはじめる前に[、安全指示](#page-66-4)に従ってくだ さい。
- 注:すべてのケーブルを同時にコンピューターに接続しないでください。

モニターをコンピューターに接続する:

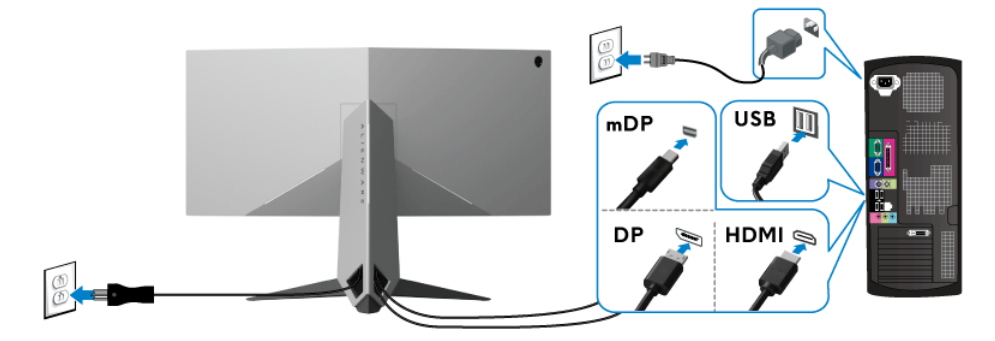

- 1. 接続した DisplayPort (または Mini-DisplayPort DisplayPort) の片方、 または HDMI ケーブルをコンピューターに接続します。
- **2.** アップストリーム USB 3.0 ケーブル(付属のケーブル)をモニターの アップストリーム ポートに、次にコンピューターの適切な USB 3.0 ポー トに接続します (詳細は[背面および底面を](#page-10-1)参照してください)。

#### モニターのセットアップ **| 29**

- **3.** USB 3.0 周辺機器をモニターのダウンストリーム USB 3.0 ポートに接続 します。
- **4.** コンピューターとモニターの電源ケーブルを近くのコンセントに差し込 みます。
- **5.** モニターおよびコンピューターの電源をオンにします。

モニターに画像が表示されたら、インストールは完了します。画像が表 示されない場合は[、ユニバーサル](#page-64-1) シリアル バス **(USB)** 特有の問題を参照 してください。

注:画像は、実例を示す目的で使用されます。コンピューターの外観は変 わることがあります。

### <span id="page-29-0"></span>モニタースタンドを取り外す

- 注:台を取り外している間に **LCD** に傷が付かないように、モニターは必 ずきれいな面に置くようにしてください。
- 注:次の手順は、モニター付属のスタンドを接続するための説明です。ス タンドを別途購入された場合は、そのスタンドの説明書にしたがって設置 してください。

#### スタンドを取り外すには:

- **1.** モニターの電源を切ります。
- **2.** コンピューターからケーブルを外します。
- **3.** 柔らかい布またはクッションの上にモニターを置きます。
- **4.** やさしく I/O カバーを押してスライドさせると、モニターから外すこと ができます。

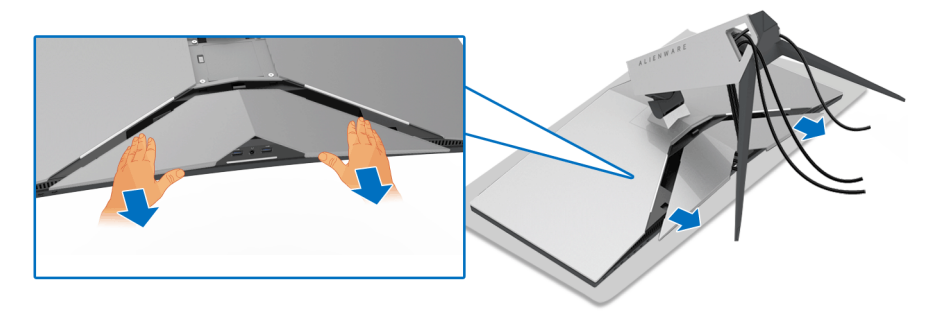

**5.** ケーブルをモニターから外し、スタンドライザーのケーブルスロットか ら外します。

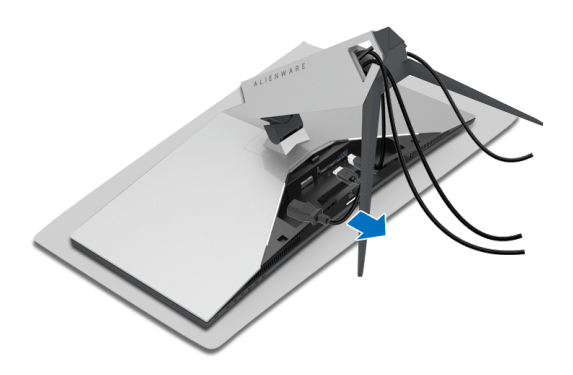

**6.** スタンドリリースボタンを押し下げます。

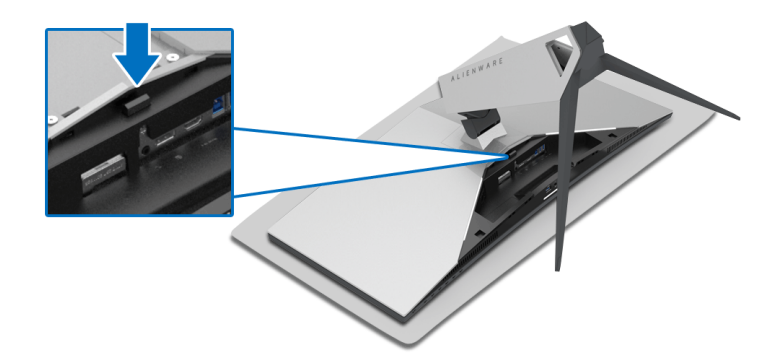

**7.** スタンドライザーを持ち上げ、モニターから離します。

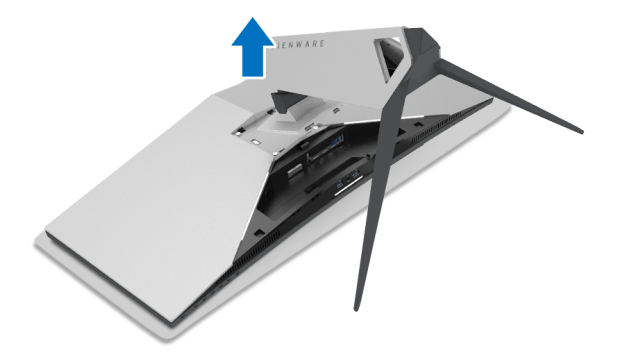

# <span id="page-31-0"></span>**VESA** 壁取り付け(別売り)

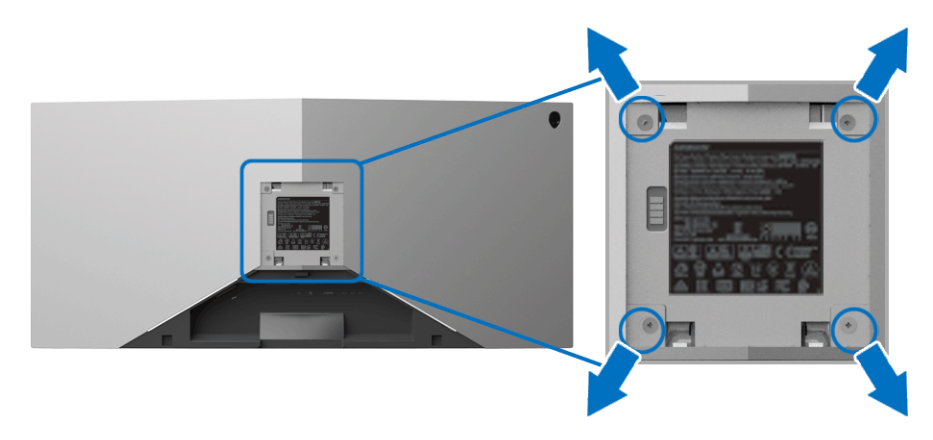

(ネジの寸法: M4 x 10 mm)。

VESA 互換壁取り付けキットに付いている使用説明書を参照してください。

- **1.** モニターのパネルを、安定した平らな場所に置いた軟らかい布または クッションの上に置きます。
- **2.** モニタースタンドを取り外します。([モニタースタンドを取り外すを](#page-29-0)参 照してください。)
- **3.** プラス ドライバーを使って、プラスチック カバーを固定している 4 つの ネジを外します。
- **4.** 壁取り付けキットのブラケットをモニターに取り付けます。
- **5.** モニターを壁に取り付けます。詳細は、壁取り付けキットの説明書をお 読みください。
- ■2 注 : 29.1 kg (AW3418DW)/27.6 kg (AW3418HW) の最小重量また は負荷支持強度を持つ **UL** 指定の壁取り付けブラケットでのみ使用でき ます。

#### **32 |** モニターのセットアップ

# <span id="page-32-3"></span><span id="page-32-0"></span>モニターの操作

#### <span id="page-32-1"></span>モニターを電源オンにする

電源ボタンを押してモニターをオンにします。

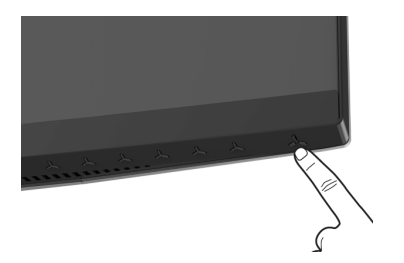

# <span id="page-32-2"></span>前面パネルのコントロールを使う

モニターの正面にあるボタンを使って、設定を調整してください。

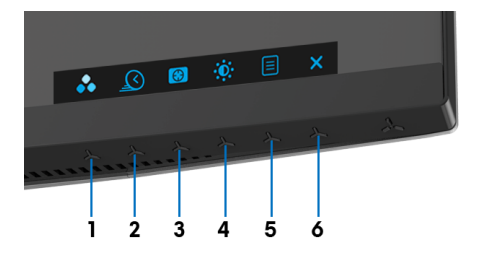

正面パネルのボタンについては、次の表にまとめてあります:

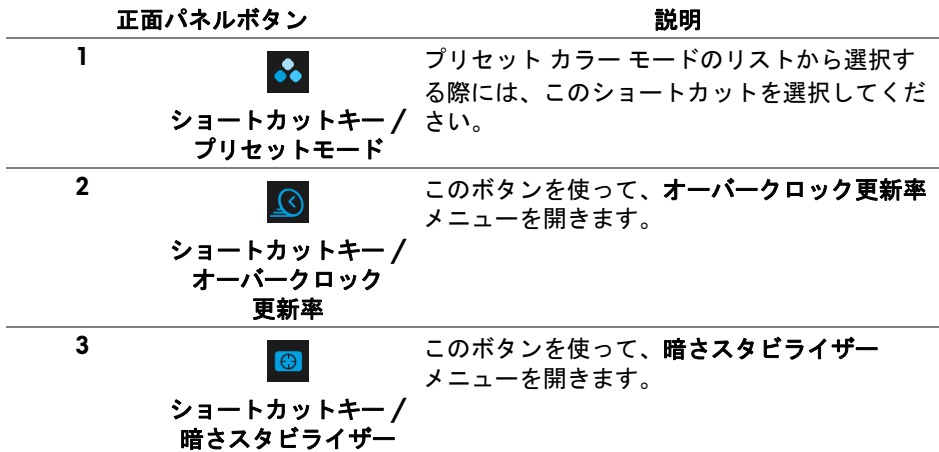

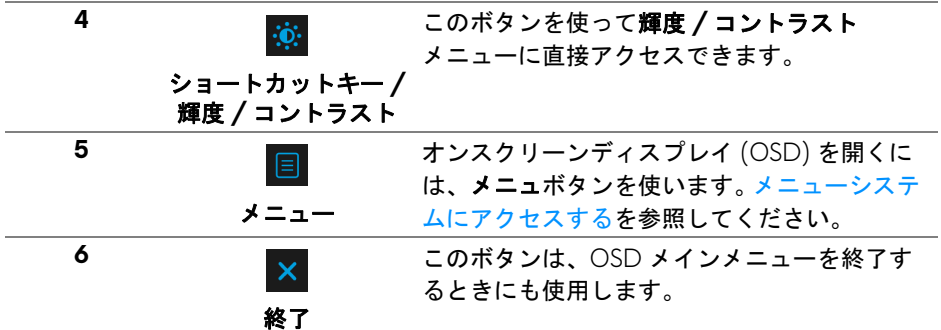

#### <span id="page-33-0"></span>正面パネルボタン

モニターの正面にあるボタンを使って、画像設定を調整してください。

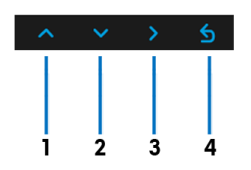

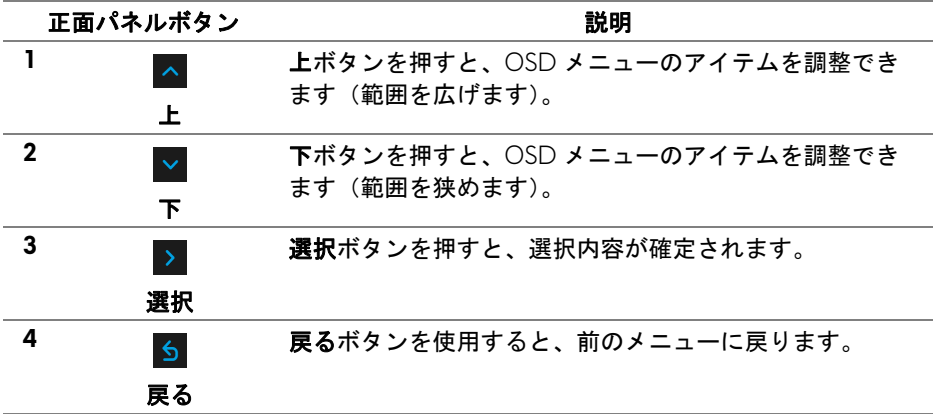

# <span id="page-34-0"></span>オンスクリーンディスプレイ **(OSD)** メニューの使用

#### <span id="page-34-1"></span>メニューシステムにアクセスする

- 注:設定を変えてから別のメニューに進んだり **OSD** メニューを終了した りすると、モニターはこれらの変更を自動的に保存します。設定を変更し てから **OSD** メニューが消えるのを待っても、変更は保存されます。
	- **1.** ボタンを押して OSD メニューを起動し、メイン メニューを表示し ます。

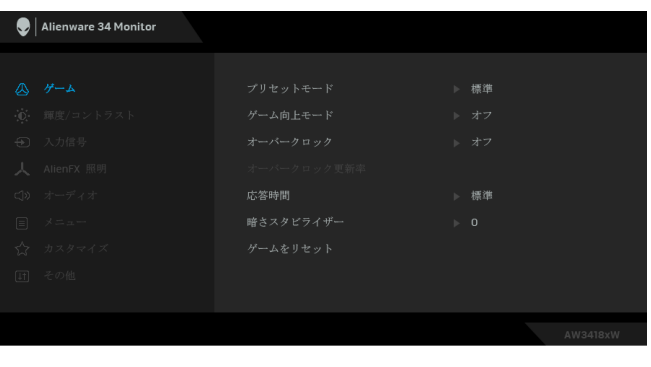

2. < と V ボタンを押して、設定オプション間を移動します。あるアイコ ンから別のアイコンに移動すると、オプション名がハイライト表示され ます。モニターで利用できるすべてのオプションについては、次の表を 参照してください。

- **3.** ボタンを一度押すと、ハイライトされたオプションが有効になり ます。
- **4. ▲ と ボタンを押して、目的のパラメーターを選択します。**
- **5. ▶ を押してサブメニューに入り、メニューのインジケーターに基づき、** 矢印ボタンを使って変更します。
- **6.** ボタンを選択してメイン メニューに戻ります。

#### モニターの操作 **| 35**

 $\land \lor \lor \land \land$ 

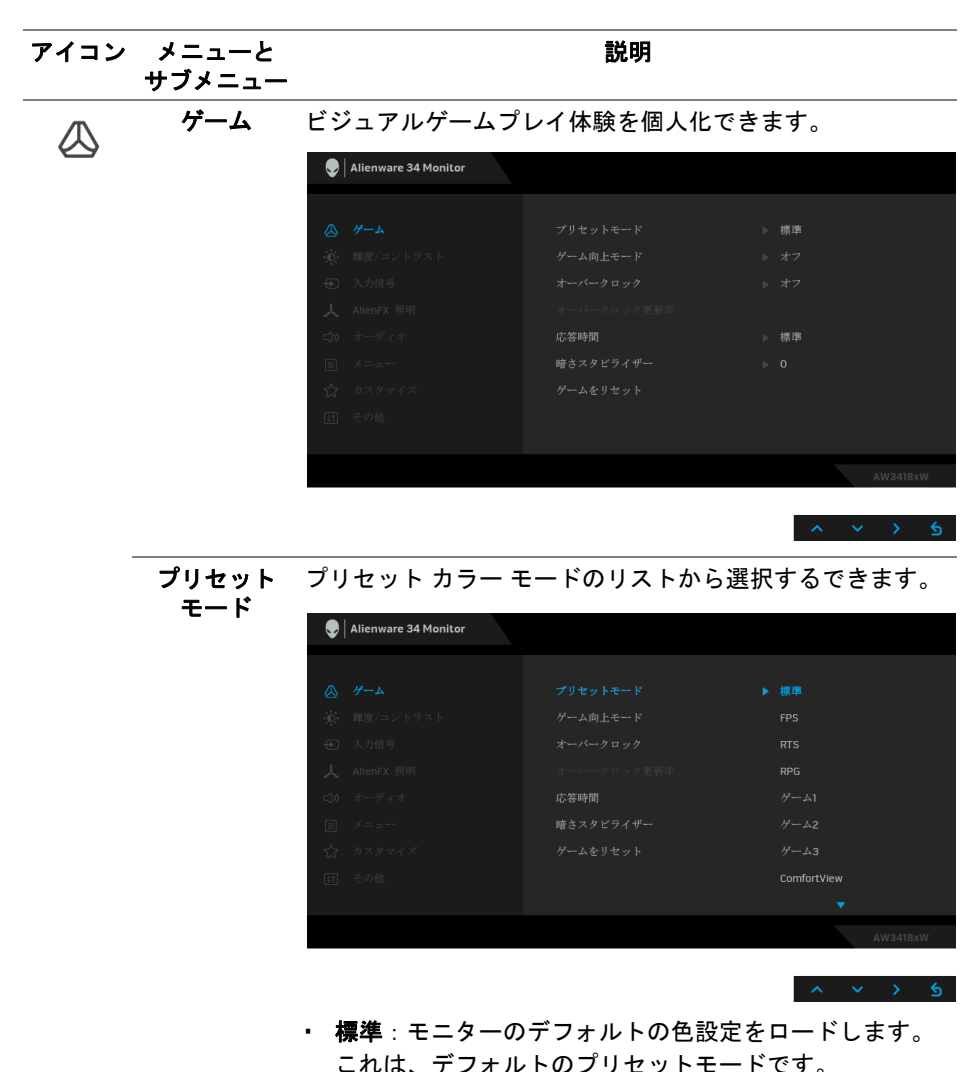

- **FPS**:ファーストパーソン・シューティング ゲームに適 したカラー設定を読み込みます。
- **RTS**:Real-Time Strategy ゲームに適したカラー設定を読 み込みます。
- **RPG**:ロールプレイイング ゲームに適したカラー設定を 読み込みます。
- ゲーム **1/** ゲーム **2/** ゲーム **3**:ゲーミングの必要性に応 じて色設定をカスタマイズできます。

#### **36 |** モニターの操作

プリセット モード • **ComfortView**:スクリーンから放射されるブルーライト のレベルを軽減させ、スクリーンを見やすくします。

> 警告:モニターから放出されるブルーライトを長 時間見続けると、デジタルアイ、眼精疲労を含め、 目に影響を与えます。長時間モニターを見続ける と、首、腕、背中、肩など身体に痛みが生じる場 合があります。

モニターを長時間使用することから生じる目の疲れ、 首 / 腕 / 背中 / 肩の痛みを軽減するには、次のことを お薦めします。

- 1. スクリーンを 50 cm 70 cm (20 インチ 28 インチ) 離した位置に設置します。
- 2. モニターを長時間見た後は、瞬きを頻回にしたり、目 を水で潤すなどして、目の渇きを防ぎます。
- 3. 2 時間毎に 20 分の休憩を入れてください。
- 4. 休憩中はモニターから目を離し、20 フィート 先にあ る物を 20 秒以上見つめてください。
- 5. 休憩中は、ストレッチを行い、首 / 腕 / 背中 / 肩の緊 張をほぐします。
- 暖色:色温度を上げます。画面は赤 / 黄の色合いで暖か く見えます。
- 寒色:色温度を下げます。画面は青い色合いで冷たく見 えます。
- ユーザーカラー:色設定を手動で調整します。 △ と ボタンを押して 3 つの色(R、G、B)値を調整し、独自 のプリセット色モードを作成します。

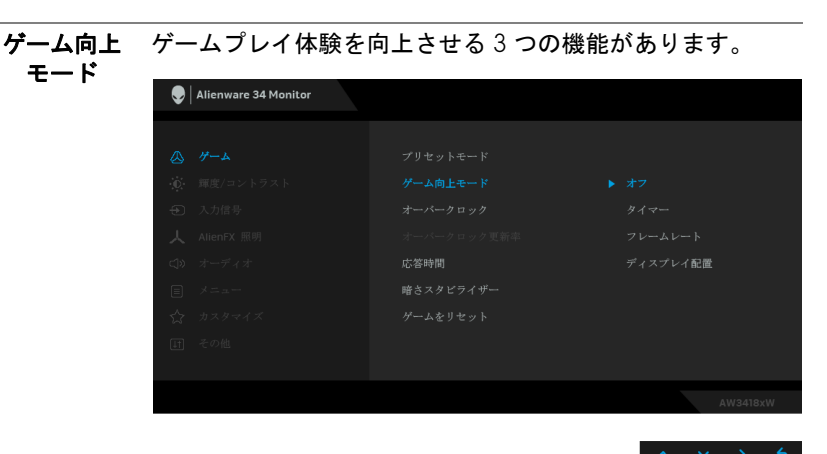

**•** オフ

- ゲーム向上モードで機能を無効にします。
- **•** タイマー

ディスプレイの左上隅にあるタイマーを有効または無効に します。タイマーはゲーム開始からの経過時間を示します。 時間間隔リストからターゲットとするゲームレートを測定 するためのオプションを選択してください。

**•** フレームレート

オンを選択すると、ゲームプレイ時の 1 秒間あたりのフレー ム数が表示されます。レートを高くするほど、動きがスムー ズになります。

**•** ディスプレイ配置

この機能を有効にすると、複数のディスプレイからビデオ コンテンツを最適な位置で表示できます。

オーバーク ロック パネルの仕様で指定された値よりも高いリフレッシュレー トでモニターを操作できます

> 注:この機能は、DP (DisplayPort) 入力を使用している場合 にのみ使用できます。

> 注:オーバークロックを行うと、画面がちらつく場合があ ります。このような影響を低減するために、オーバークロッ ク リフレッシュレートメニューでリフレッシュ データを下 げてください。

オーバーク この機能はディスプレイのリフレッシュ レートを高めます。

ロック リフレッシュ | ^ または | × を使用すると、5 Hz 毎に 105 から 120 Hz レート (AW3418DW の場合)、150 から 160 Hz(AW3418HW の 場合)に周波数を調整することができます。

> リフレッシュ レートを指定したら、次のメッセージが表示 されます。

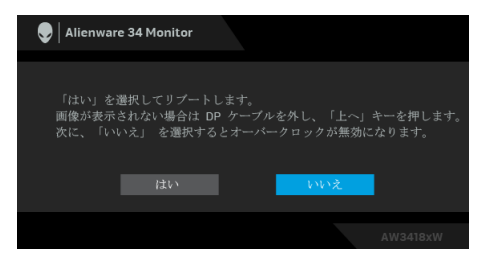

注:この機能は、オーバークロックが有効な時にしか使用 できません。

注:オーバークロックを行うと、画面がちらつく場合があ ります。このような影響を低減するために、リフレッシュ データを下げてください。

応答時間 応答時間を通常または高速、超高速に設定できます。

**暗さスタビラ** 暗めのゲームシナリオにおいて、見やすさを向上させます。 イザー 値を高くするほど (0 ~ 3)、表示された映像の暗いエリアが 見やすくなります。

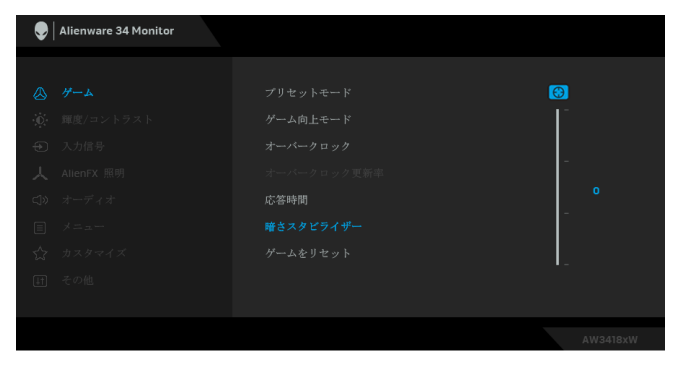

ゲームをリ セット このオプションを選択して、デフォルトのゲーム設定を復 元します。

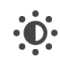

輝度 **/** コント このメニューを使って輝度 **/** コントラスト調整を有効にし ラスト ます。

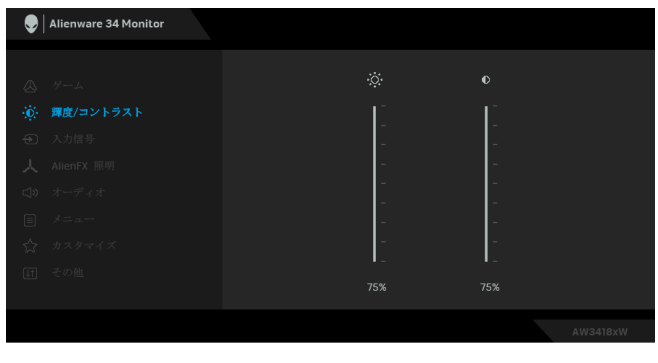

# 輝度 輝度は、バックライトの輝度を調整します。 輝度を上げるには へ ボタンを押します。輝度を下げるに は ~ ボタンを押します (最小 0/ 最大 100)。

<span id="page-40-0"></span>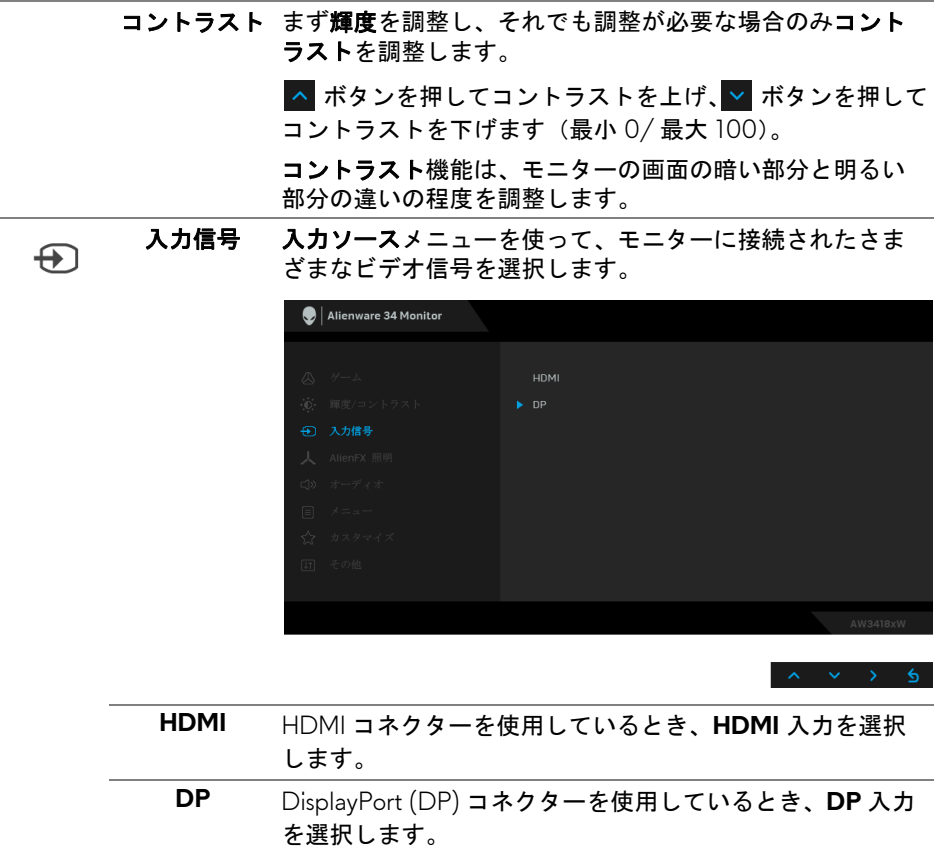

<span id="page-41-0"></span>**AlienFX** 照明 Alienware ロゴの照明、背面とモニターのスタンドにある Triad 照明、モニターの下にあるダウンライト、電源ボタン を調整できます。

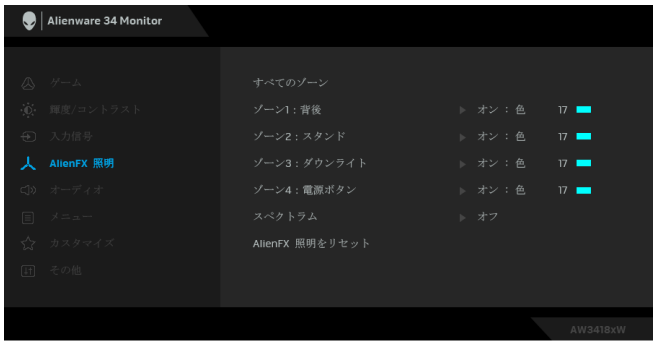

調整を行う前に、サブメニューからこれら 4 つのゾーンか ら調整するゾーンを選択してください。下の図は、照明ゾー ンを示しています。

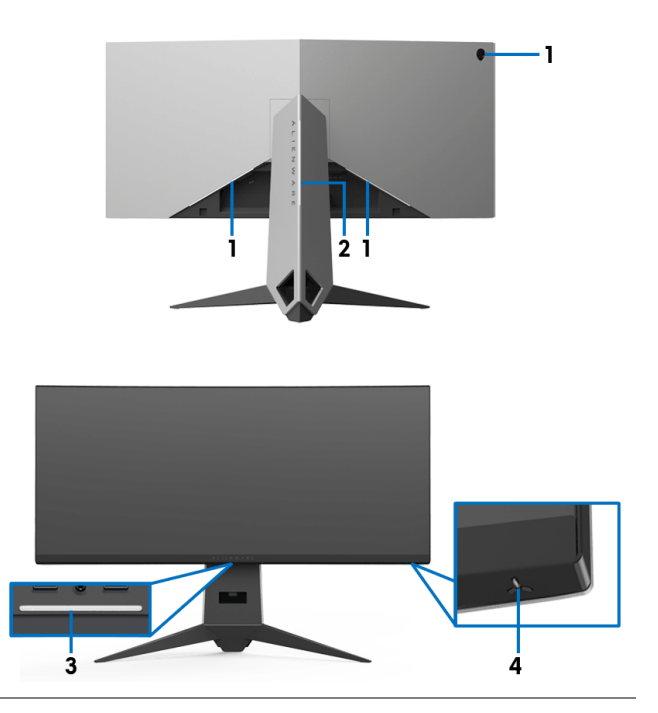

人

すべての ゾーン 選択したエリアの LED 照明の色を指定するには、オンを選 択し、 ボタンを押してユーザーカラーを選択します。

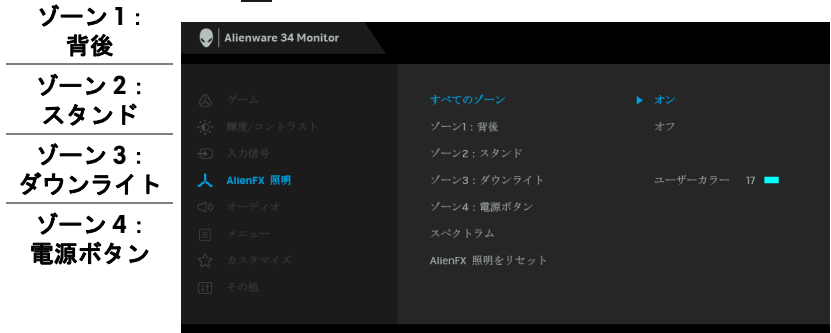

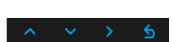

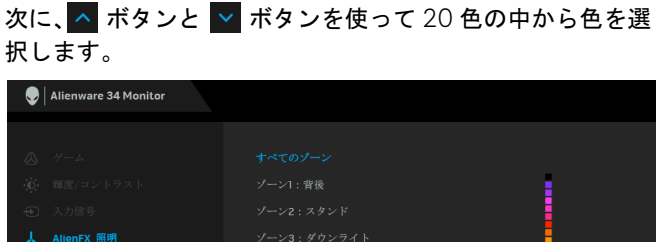

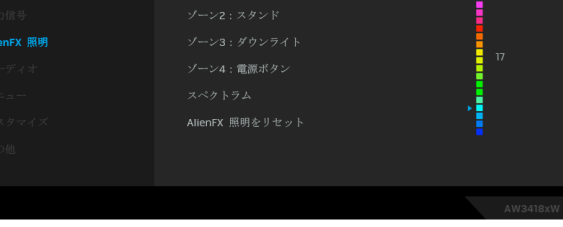

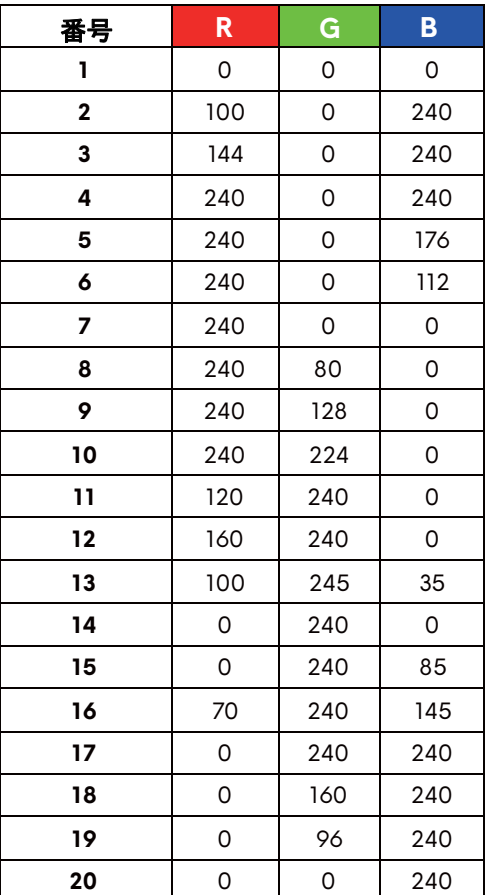

次の表は、20 色の LED カラーで使用されるカラー番号と RGB コードをまとめたものです。

AlienFX 照明機能をオフにするには、オフを選択します。 注:これらの機能は、スペクトラムを無効にしたときにし か使用できません。

<span id="page-44-0"></span>スペクトラム オンを選択すると、4 つのゾーンの AlienFX 照明がスペクト ラムの順序で徐々に変化します(赤、オレンジ、黄、緑、 青、濃紺、紫)。

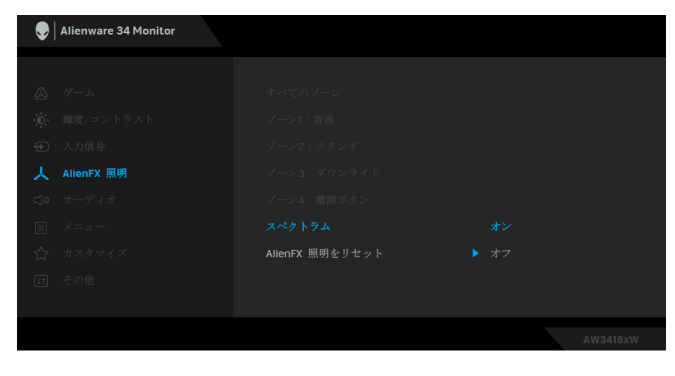

注:この機能をオンにすると、上記の機能は無効になり ます。

**AlienFX** 照明 このオプションを選択して、デフォルトの照明設定を復元 をリセット します。 オーディオ Alienware 34 Monitor  $\subset \cap$ 音量 音量 ヘッドフォンの出力音量を確認できます。

> ▲ または ▼ を使って、音量レベルを 0 から 100 の範囲 で調整します。

**オーディオの** デフォルトの音設定に戻します。

リセット

メニュー このオプションを選択して、OSD の言語、メニューが画面 に表示されている時間など、OSD の設定を調整します。

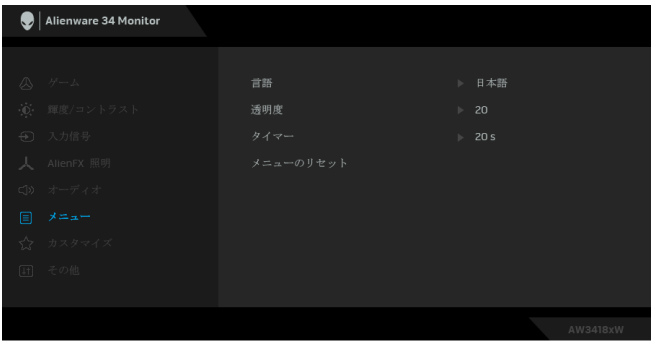

 $\leftarrow$ 

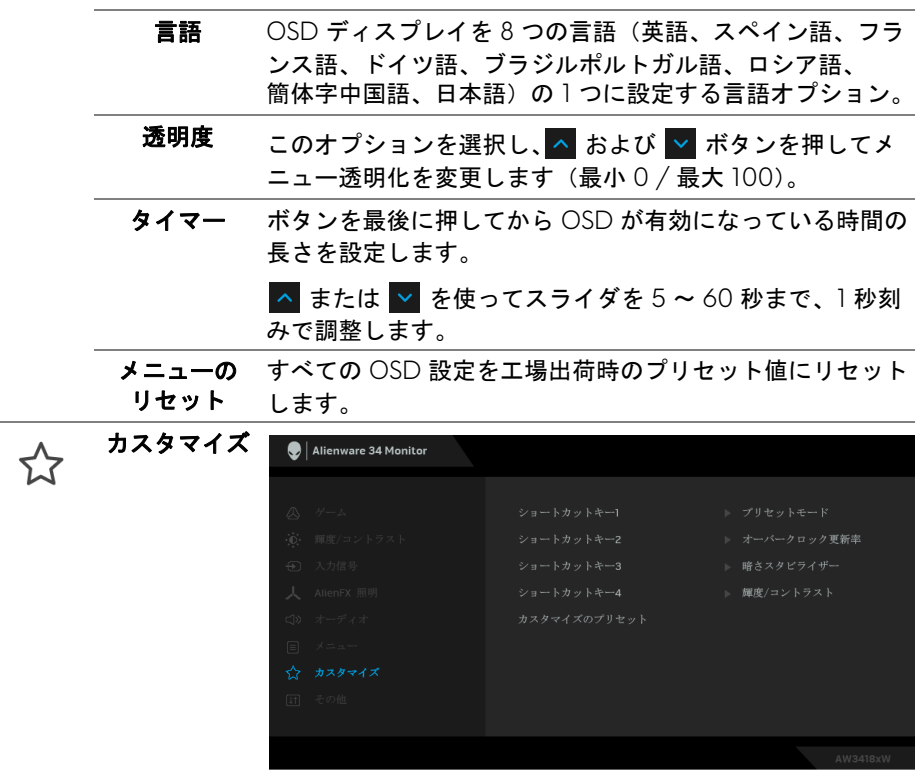

目

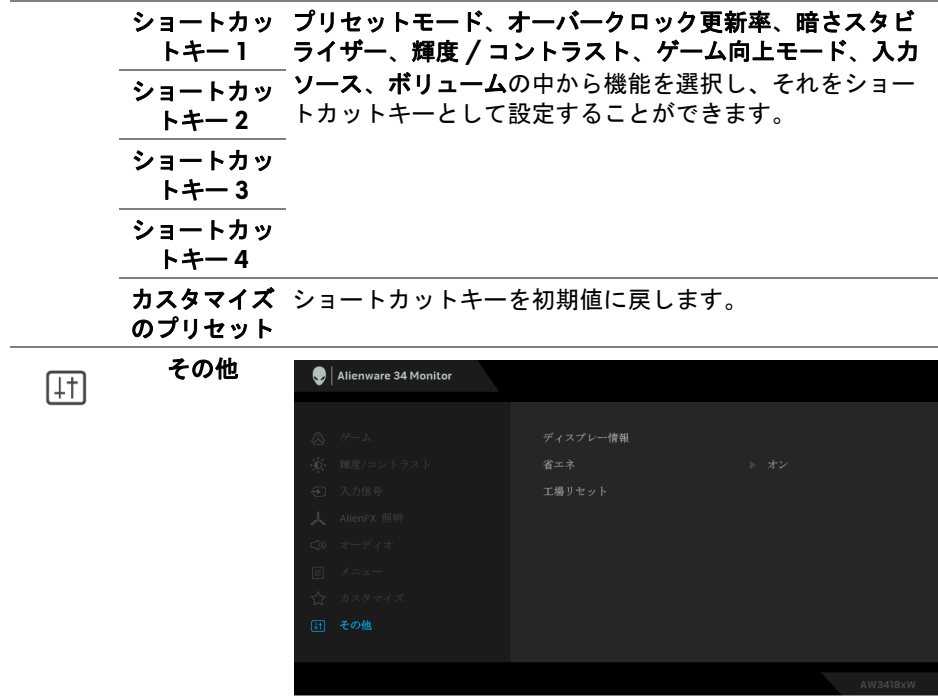

- ディスプレー モニターの現在の設定が表示されます。 情報
	- 省エネ デフォルト設定はオンになっており、システムがスリープ モードに入るとモニターもスリープモードに入ります。オフ を選択すると、モニターはディープスリープに入りません。

注:モニターの正面パネルのボタンをどれでも押すと(電 源ボタン以外)、ディープスリープに入っているモニターを 復帰させる場合があります。

工場リセット すべての設定を工場出荷時のプリセット値にリセットし ます。

#### <span id="page-47-0"></span>**OSD** 警告メッセージ モニターが省エネモードに入ると、次のメッセージが表示されます。

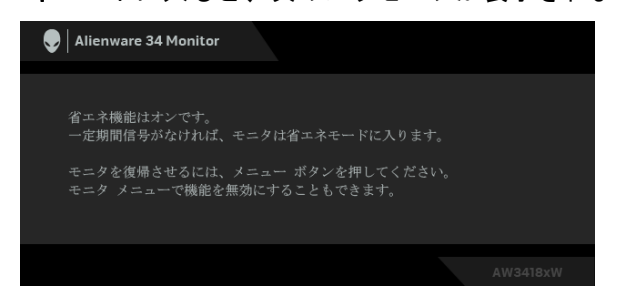

詳細は[、問題を解決する](#page-59-2)を参照してください。

# <span id="page-47-1"></span>最大解像度を設定する

モニターの最大解像度を設定するには:

Windows 7、Windows 8、Windows 8.1:

- **1.** Windows 8 および Windows 8.1 専用です。デスクトップ タイルを選択し て、クラシック デスクトップに切り替えます。
- **2.** デスクトップで右クリックして、画面の解像度をクリックします。
- **3.** 画面の解像度のドロップダウン リストをクリックし、**3440 x 1440** (AW3418DW の場合)、または **2560 x 1080**(AW3418HW の場合)を 選択します。
- **4. OK** をクリックします。

Windows 10 ·

- **1.** デスクトップ上を右クリックし、ディスプレイの設定をクリックします。
- **2.** ディスプレイの詳細設定をクリックします。
- **3.** 画面の解像度のドロップダウン リストをクリックし、**3440 x 1440** (AW3418DW の場合)、または **2560 x 1080**(AW3418HW の場合)を 選択します。
- **4.** 適用をクリックします。

オプションとして 3440 x 1440 または 2560 x 1080 がない場合は、グラ フィック ドライバを更新する必要があります。コンピューターによっては、 以下の手順のいずれかを完了してください:

Dell デスクトップまたはラップトップをご使用の場合:

• **[www.dell.com/support](http://www.dell.com/support)** に移動し、サービス タグを入力したら、グラ フィックス カードの最新ドライバをダウンロードしてください。

#### **48 |** モニターの操作

Dell 以外のコンピューター(ラップトップまたはデスクトップ)をお使いの 場合:

- コンピューターのサポート サイトにアクセスして、最新のグラフィック ス ドライバをダウンロードします。
- グラフィックス カード ウェブサイトに進み、最新のグラフィックス ド ライバをダウンロードします。

#### <span id="page-48-0"></span>傾き、旋回、垂直に伸ばす

■■ 注: 次の手順は、モニター付属のスタンドを接続するための説明です。ス タンドを別途購入された場合は、そのスタンドの説明書にしたがって設置 してください。

#### <span id="page-48-1"></span>傾き、旋回

モニターにスタンドを取り付けると、モニターを最も快適な角度に傾斜させ たり、向きを変えたりすることができます。

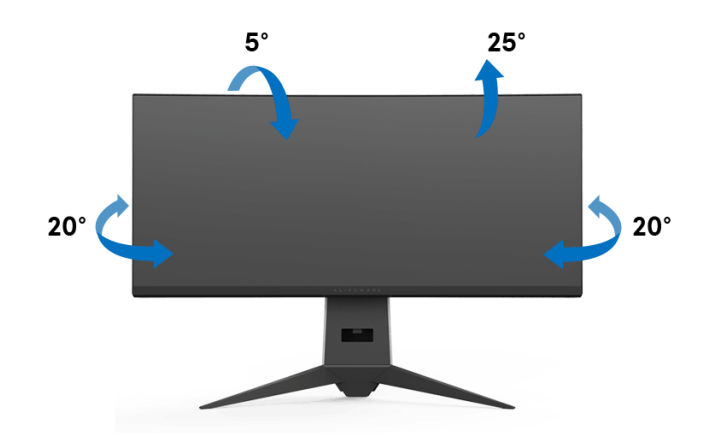

注:出荷時には、スタンドは設置されていません。

<span id="page-49-0"></span>垂直に伸ばす

注:スタンドは、垂直に最大 **130 mm** 伸ばせます。下の図で、伸ばし方を 示します。

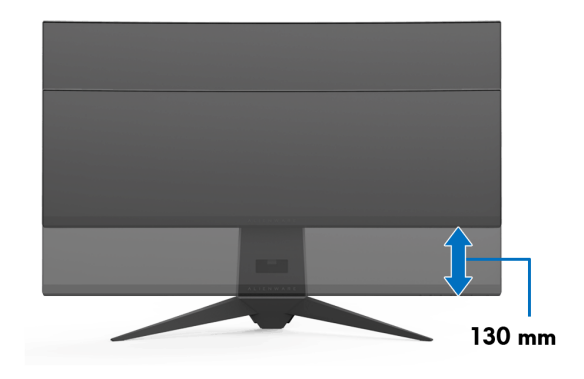

# <span id="page-50-0"></span>**AlienwareFX** アプリケーションの使い方

AlienwareFX は、Alienware gaming monitor control center (Alienware ゲーミ ングモニターのコントロールセンター)にアクセスするためのアプリケー ションです。このアプリケーションを使用すると、Alienware ゲーミングモニ ターの LED の色と動きを調整することが可能になります。

注: **AlienFX** [アプリケーションは次のサイトからダウンロードできます:](http://www.dell.com/support/home/us/en/04/products/) **<http://www.dell.com/support/home/us/en/04/products/>**。

注: **Alienware** ゲーミングデスクトップまたはラップトップをお持ちの 場合は、**AWCC (Alienware Command Center)** で照明を調整することが できます。

# <span id="page-50-1"></span>必要条件

非 Alienware システムで AlienFX アプリケーションをご使用になる前に:

- インターネット接続が有効になっていることを確認します。
- Alienware モニターのアップストリーム USB 3.0 ポート(ケーブルは付 属します)とコンピューターの USB 3.0 ポートを接続します。
- コンピューターに AlienFX アプリケーションがインストールされている ことを確認します。
- 注: **AlienFX** をインストールする段階で、コンピューターを再起動するよ う求められます。 **Yes**(はい)をクリックしてコンピューターを再起動し ます。これで **AlienFX** が正しくインストールされます。

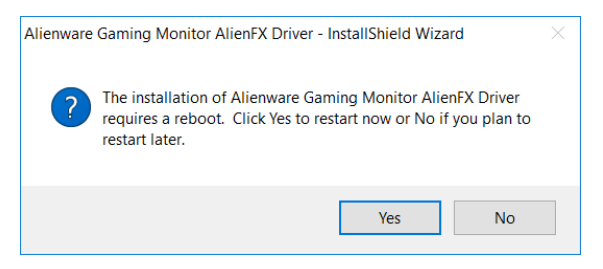

注: **Windows** デスクトップ上に、**AlienFX** アプリケーションのショート **カット ● が表示されます。** 

# <span id="page-51-0"></span>**AlienFX** アプリケーションを見る

AlienFX アプリケーションを使用するための条件が整ったら、デスクトップ上 のショートカット をダブルクリックすると、Alienware gaming monitor control center(Alienware ゲーミングモニターのコントロールセンター)にア クセスできます。

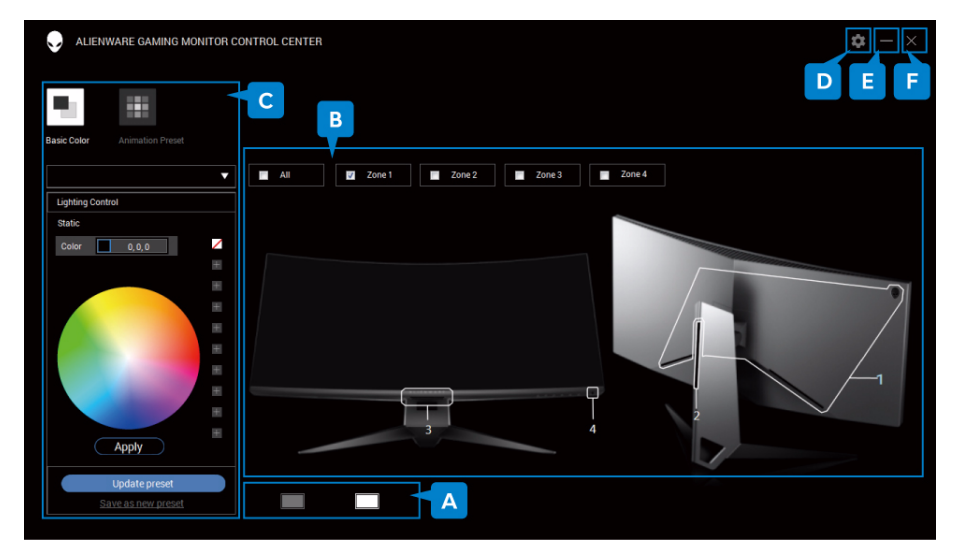

アプリケーションの概要は次の表をご覧ください:

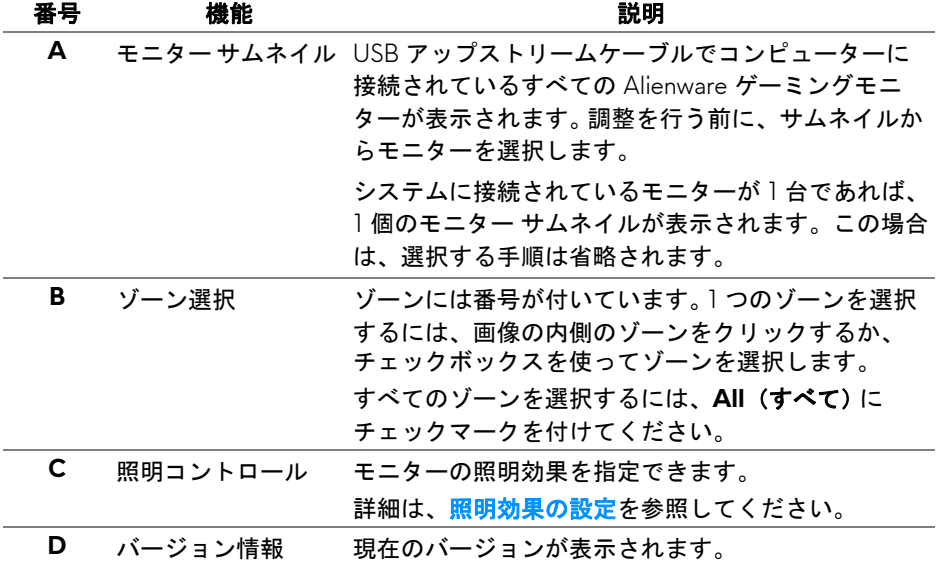

#### **52 | AlienwareFX** アプリケーションの使い方

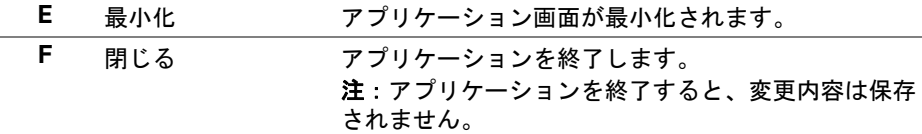

### <span id="page-52-0"></span>照明効果の設定

次のいずれかのオプションを選択すると、選択したゾーンの照明効果を調整 できます。

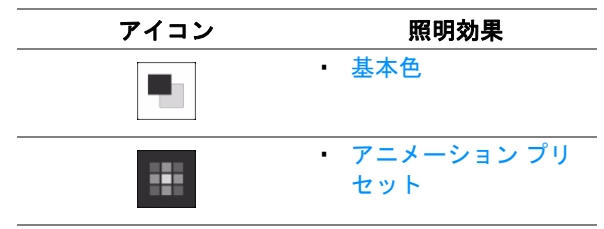

■※注:次の場合には、作成した照明効果の設定にはアクセスできません:

- **•** アプリケーションを終了したとき
- **USB** アップストリーム ケーブルをモニターとコンピューターから外した とき

#### <span id="page-52-1"></span>基本色

LED 照明を特定の色に点灯させます。

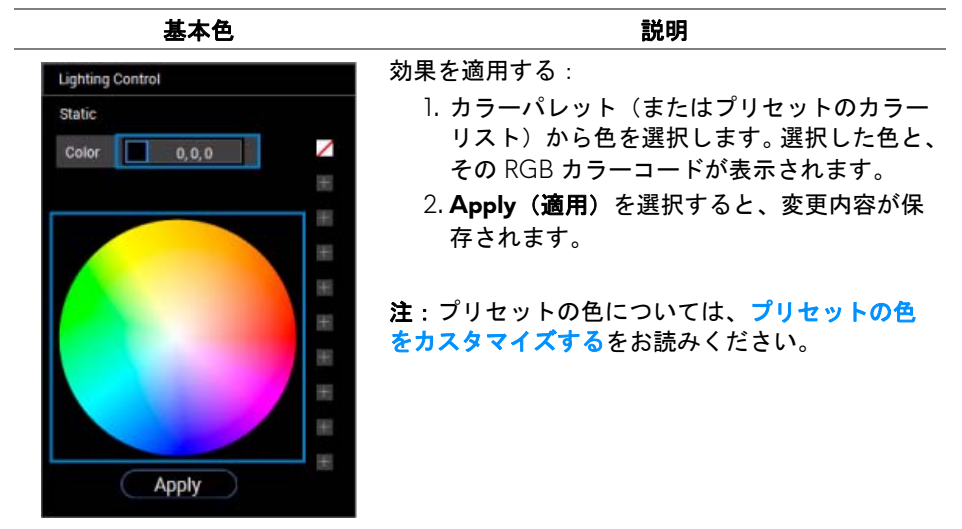

#### <span id="page-53-0"></span>アニメーション プリセット

プリセットの照明コントロールパネルから、**Morphing**(モーフ)、**Pulsing** (パルス)、**Spectrum**(スペクトラム)を選択できます。

**Morphing(モーフ)** アンプレット 説明

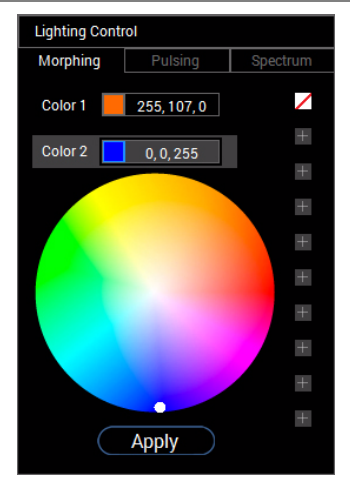

ある色から別の色に自然に滑らかに変化する効果 です。

効果を適用する:

- 1. Color 1 (色 1) ボタンを選択して、開始色を 設定します。
- 2. カラーパレット(またはプリセットのカラー リスト)から色を選択します。選択した色と、 その RGB カラーコードが表示されます。
- 3. **Color 2**(色 **2**)ボタンを選択して、終了色を 設定します。
- 4. ステップ 2 を繰り返します。
- 5. **Apply**(適用)を選択すると、変更内容が保 存されます。

注:プリセットの色については[、プリセットの色](#page-54-0) [をカスタマイズするを](#page-54-0)お読みください。

**Lighting Control** Pulsing ╱ Color  $6, 0, 255$  $+$  $\color{red}{+}$  $+$  $+$  $+$  $+$  $+$  $+$  $+$ **Apply** 

Pulsing (パルス) **説明** 

ライトが短く点滅します。

効果を適用する:

- 1. カラーパレット(またはプリセットのカラー リスト)から色を選択します。選択した色と、 その RGB カラーコードが表示されます。
- 2. **Apply**(適用)を選択すると、変更内容が保 存されます。

注:プリセットの色については[、プリセットの色](#page-54-0) [をカスタマイズするを](#page-54-0)お読みください。

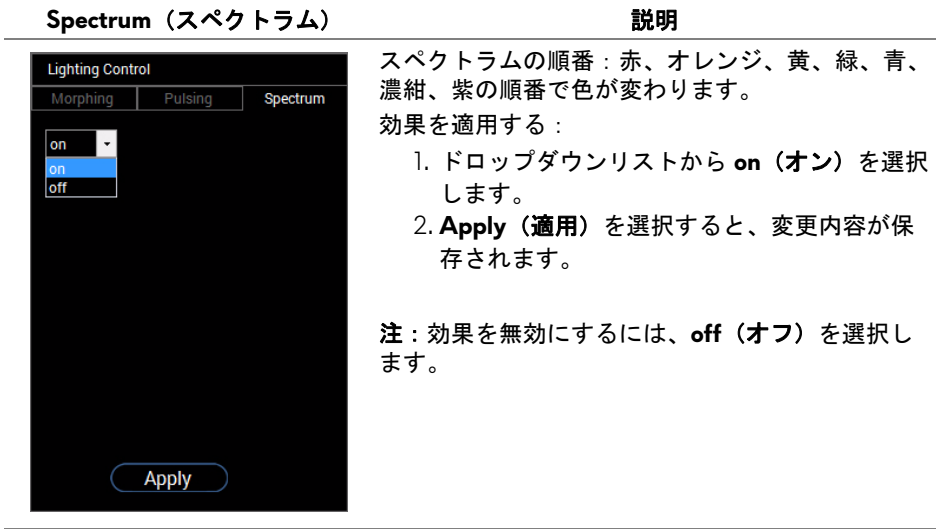

# <span id="page-54-0"></span>プリセットの色をカスタマイズする

好みの色を手軽に使用するには、プリセットのカラーセットを最大で 10 セッ トまで作成して管理することができます。それぞれのセットには、デフォルト 色である黒を含め、10 色まで入れることができます。

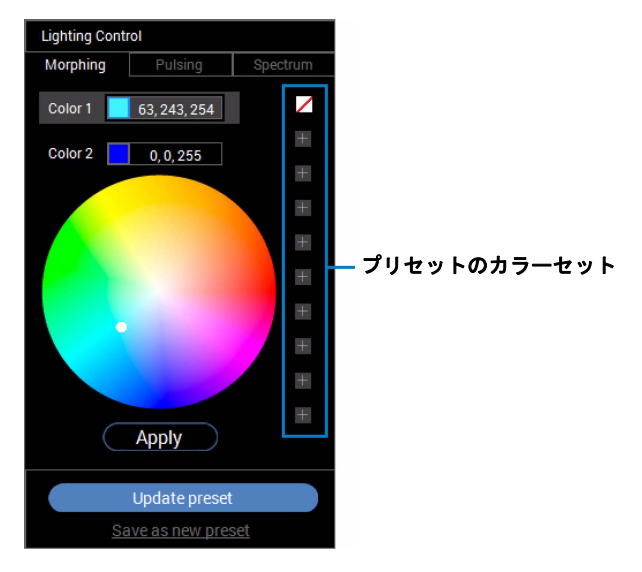

注:プリセットカラーは、アプリケーションを起動したときにカスタマイ ズできます。

#### <span id="page-55-0"></span>プリセットのカラーセットを作成する

好きな色を簡単に使用できるように、最大で 10 セットのプリセットカラーを 作成することができます。

これを行うには:

- **1.** リストから新しいカラーチップ をクリックします。
- **2.** カラーパレットから色を選択してください。選択した色と、その RGB カ ラーコードが表示されます。
- **3.** リストに別の色を追加するには、ステップ 1 と 2 の手順を繰り返してく ださい。

# ■ <sup>注:デフォルトのプリセットカラー - 黒を除く ☑ 合計 9 色の新しい色を</sup> 追加できます。

**4.** リストの色を配置できたら、**Save as new preset**(新しいプリセットとし **て保存)**をクリックします。

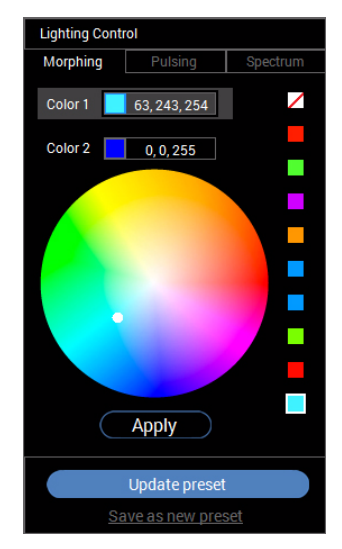

**5. Preset Name (プリセット名)** 画面でプリセットのカラーセットに名前 を付けます。

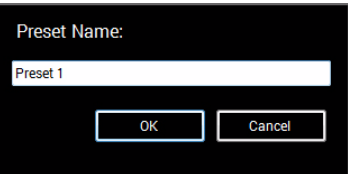

## **56 | AlienwareFX** アプリケーションの使い方

- **6. OK** を選択すると、カスタマイズしたプリセットのカラーセットが保存 されます。
- **7.** カスタマイズした別のセットを作成するには、1 から 6 の手順を繰り返 してください。

#### <span id="page-56-0"></span>プリセットの色を変更する

プリセットの色を変更するには:

**1. ■ をクリックすると、カスタマイズしたセットの一覧が表示されます。 2.** 変更したい色が含まれているセットを選択します。

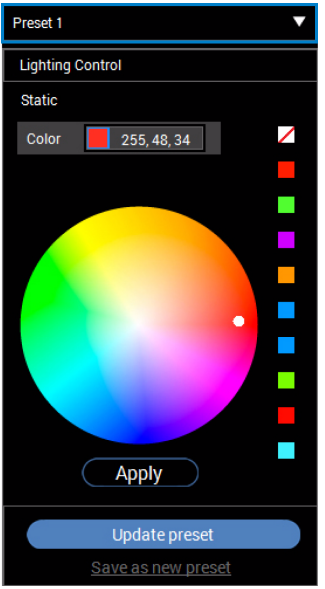

- **3.** 既存の色が表示されたチップをクリックして選択します。
- **4.** カラーパレットから色を選択してください。選択した色と、その RGB カ ラーコードが表示されます。
- **5.** その後で、**Update preset**(プリセットを更新)をクリックして変更内容 を保存します。

#### <span id="page-57-0"></span>プリセットの色を削除する

- 1. をクリックすると、カスタマイズしたセットの一覧が表示されます。
- **2.** 削除したい色が含まれているセットを選択します。
- **3.** 既存の色が表示されたチップを右クリックすると、「**Delete Color**」(色 を削除)サブメニューが開きます。これを選択して、変更内容を保存し ます。

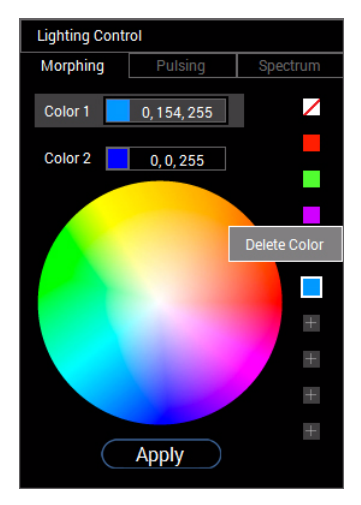

**4.** その後で、**Update preset**(プリセットを更新)をクリックして変更内容 を保存します。

#### <span id="page-58-0"></span>プリセットのカラーセットを削除する

以前作成したプリセットのカラーセットを削除する:

- 1. をクリックするとリストが開きます。
- **2.** 開いたリストから削除したいセットを選択します。

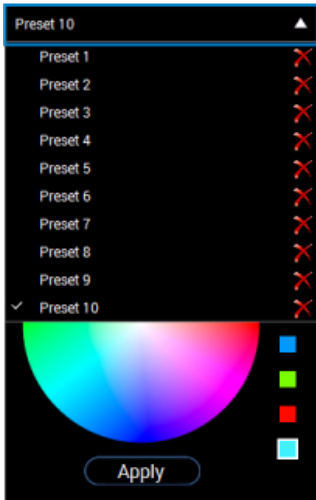

**3.** をクリックします。

**4.** 開いた画面で **OK** をクリックして変更内容を保存します。

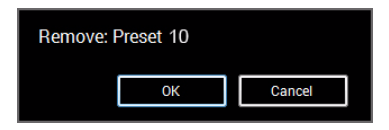

# <span id="page-59-2"></span><span id="page-59-0"></span>問題を解決する

A 警告:このセクションで手続きをはじめる前に[、安全指示](#page-66-4)に従ってくだ さい。

#### <span id="page-59-1"></span>自己テスト

お使いのモニターには、自己テスト機能が装備され、適切に機能しているか どうかを確認できます。モニターとコンピューターが適切に接続されていて、 モニター スクリーンが暗い場合は、次の手順でモニター自己テストを実行し てください:

- **1.** コンピューターとモニター両方の電源をオフにする。
- **2.** コンピューターの後ろからビデオ ケーブルを外す。自己テストが適切に 運用できるようにするには、コンピューターの後ろからデジタルケーブ ルを外します。
- **3.** モニターの電源をオンにする。

#### 注:モニターがビデオ信号を検知できないが正しく作動している場合、画 面にダイアログ ボックスが(黒い背景に)表示されます。自己テスト モー ドでは、電源 **LED** が白く点滅します。

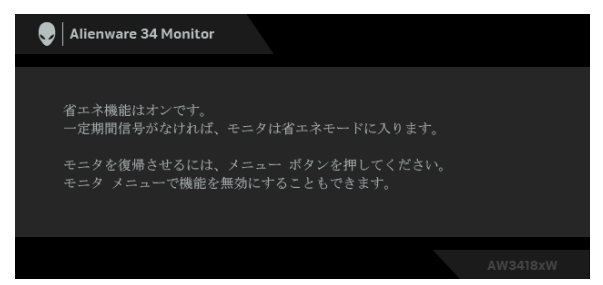

# 注:ビデオ ケーブルが外されているか、または破損している場合、通常 システムの運転中、このボックスが表示されます。

**4.** モニターの電源をオフにして、ビデオ ケーブルを再接続し、次にコン ピューターとモニター両方の電源をオンにします。

前の手順を行った後もモニター スクリーンに何も表示されない場合、モニ ターが適切に機能していないため、ビデオ コントローラーおよびコンピュー ターをチェックしてください。

#### **60 |** 問題を解決する

#### <span id="page-60-0"></span>内蔵診断

モニターには内蔵の診断ツールが付属しており、発生している画面の異常が モニターに固有の問題か、またはコンピューターやビデオ カードに固有の問 題かを判断します。

#### ■■ 注:内蔵の診断は、ビデオ ケーブルがプラグから抜かれ、モニターが自 己テストモードに入っているときのみ、実行できます。

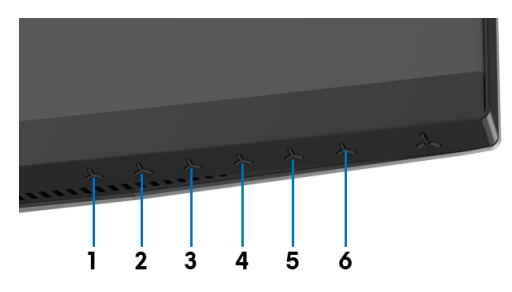

内蔵診断を実行するには、以下の手順に従います:

- **1.** 画面がきれいであること(または、画面の表面に塵粒がないこと)を確 認します。
- **2.** コンピューターの後ろからビデオ ケーブルを外します。モニターが自己 テストモードに入ります。
- **3.** ボタン **3** を 5 秒間押し続けてください。 1 秒後にグレイの画面が表示さ れます。
- **4.** 画面に異常がないか、慎重に検査します。
- **5.** 再度ボタン **3** を押します。画面の色が赤に変わります。
- **6.** ディスプレイに異常がないか、検査します。
- **7.** ステップ 5 と 6 を繰り返して、緑、青、黒、白い色の画面についても ディスプレイを検査します。

白い画面が表示されると、テストは完了です。終了するには、ボタン **3** を再び 押します。

内蔵の診断ツールを使用しているときに画面に異常が検出されない場合、モ ニターは適切に作動しています。ビデオ カードとコンピューターをチェック してください。

#### 問題を解決する **| 61**

# <span id="page-61-0"></span>よくある問題

次の表には、発生する可能性のあるモニターのよくある問題と考えられる解 決策に関する一般情報が含まれます:

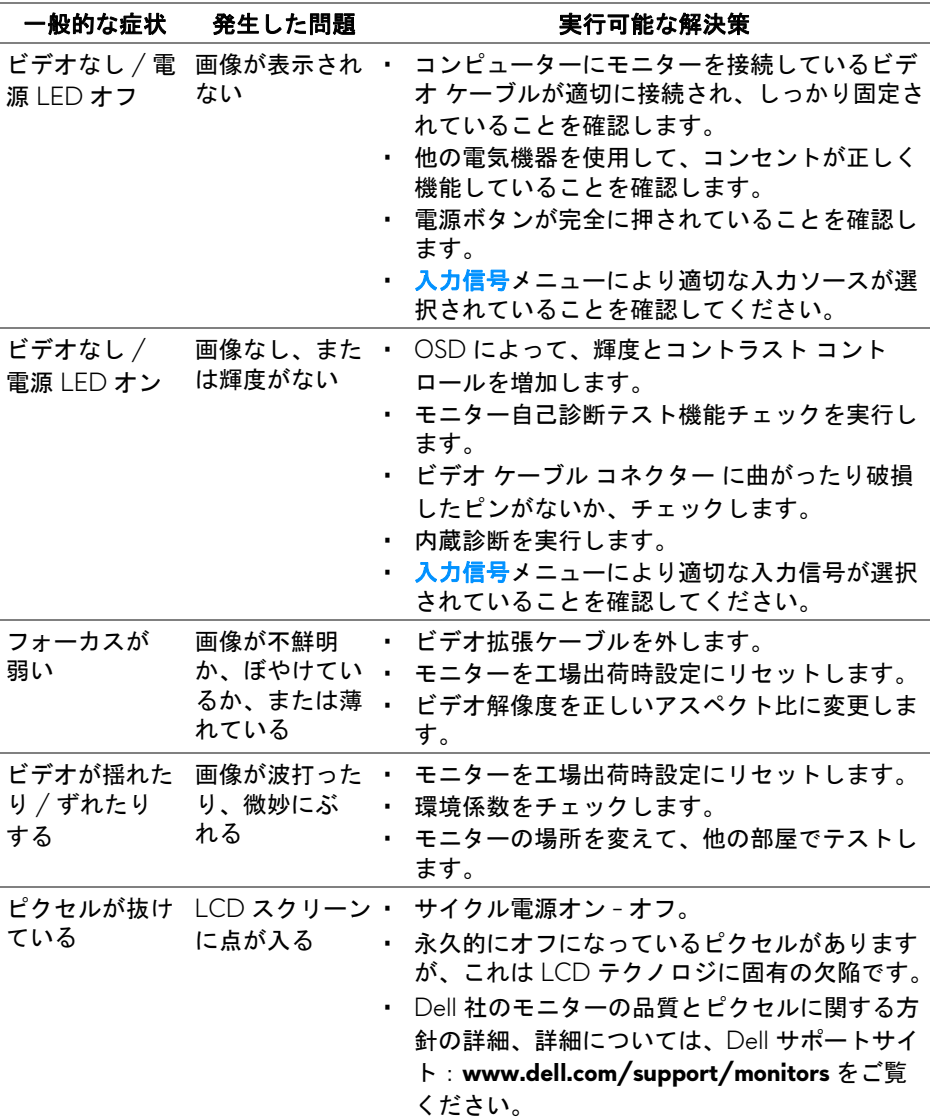

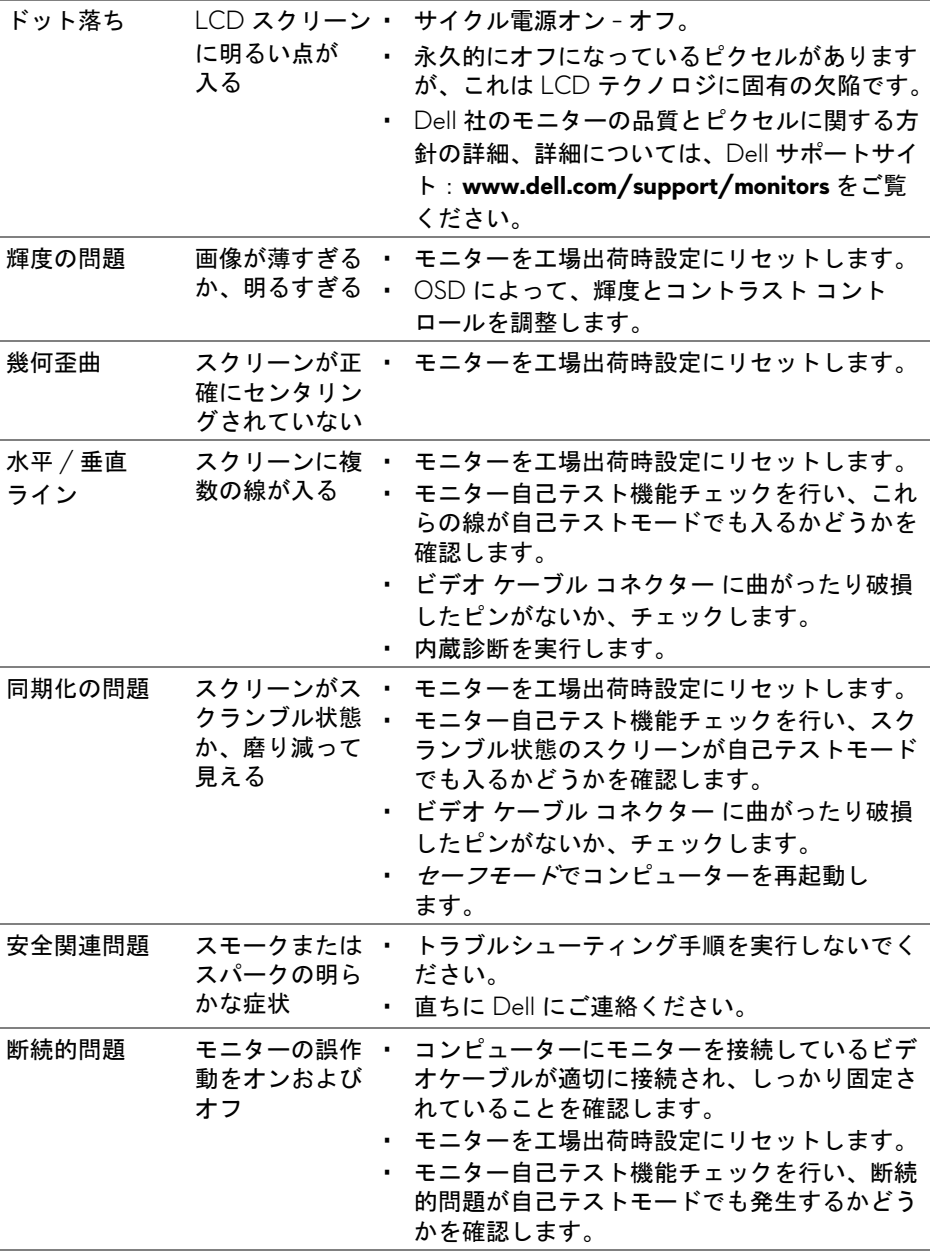

# 問題を解決する **| 63**

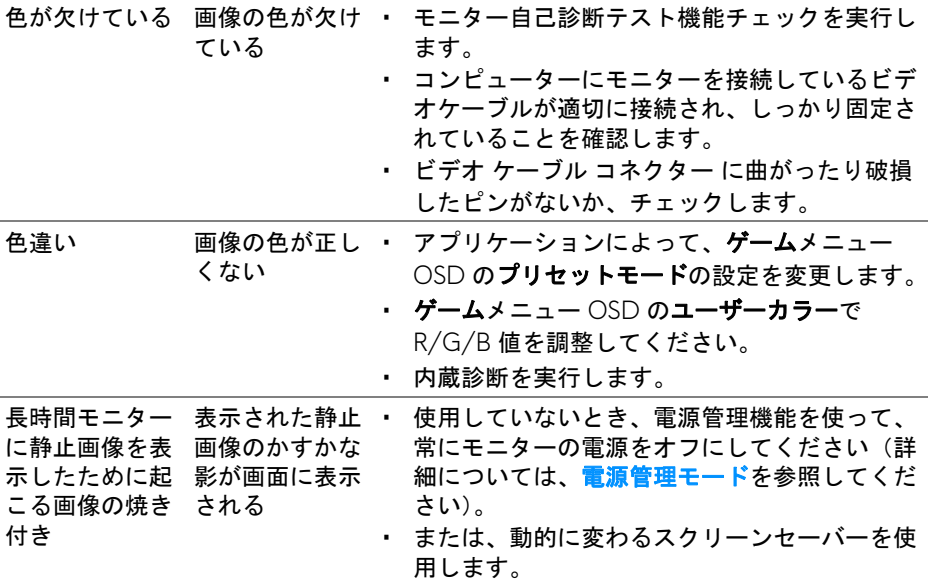

# <span id="page-63-0"></span>製品特有の問題

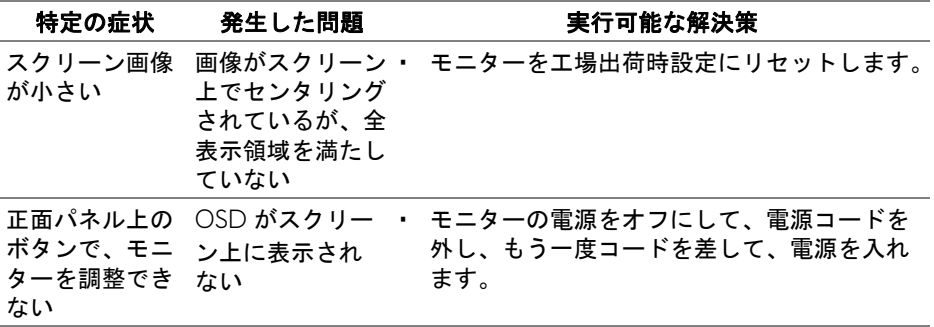

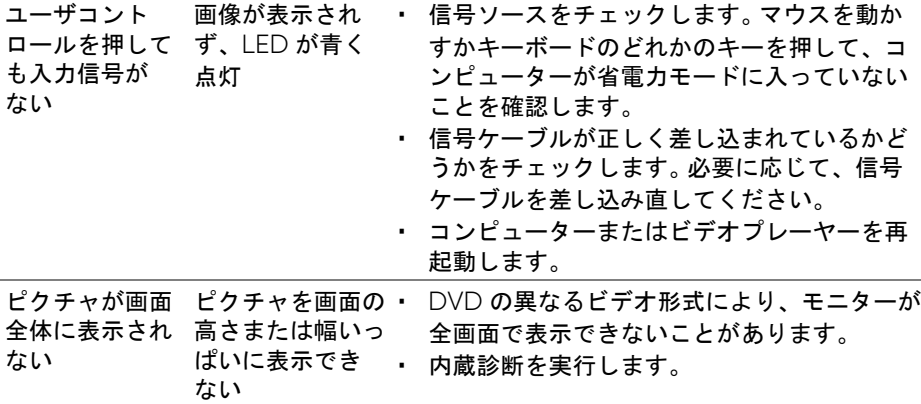

# <span id="page-64-1"></span><span id="page-64-0"></span>ユニバーサル シリアル バス **(USB)** 特有の問題

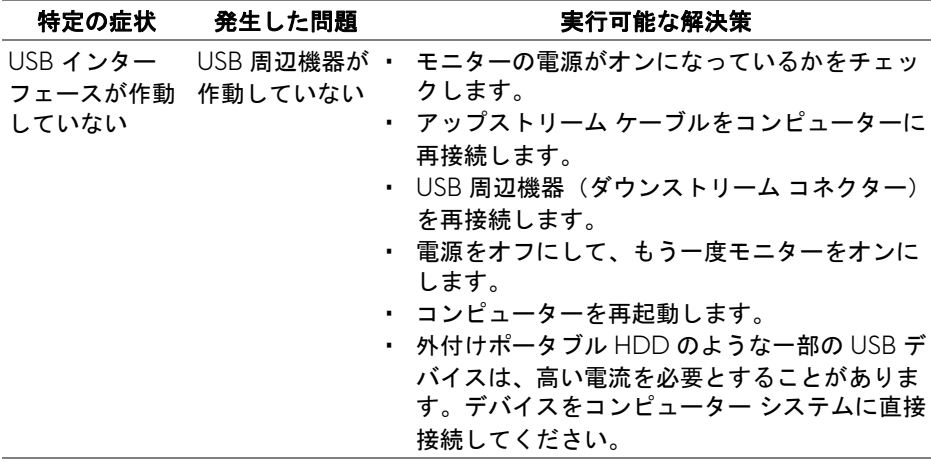

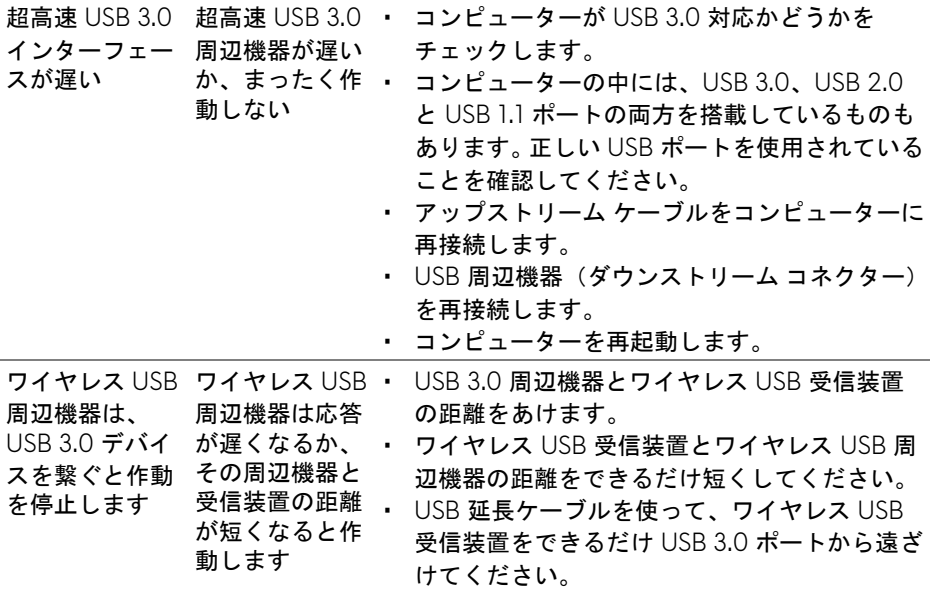

# <span id="page-66-0"></span>付録

#### <span id="page-66-4"></span>警告 安全指示

警告:このマニュアルで指定された以外のコントロール、調整、または手 順を使用すると、感電、電気的障害、または機械的障害を招く結果となり ます。

安全についての説明は、安全、環境および規制情報 (SERI) をご覧ください。

#### <span id="page-66-1"></span>米国連邦通信委員会 **(FCC)** 通告(米国内のみ)およびその他規 制に関する情報

米国連邦通信委員会 (FCC) 通告(米国内のみ)およびその他規制に関する情 報に関しては、規制コンプライアンスに関するウェブページ www.dell.com/requlatory\_compliance をご覧ください。

#### <span id="page-66-3"></span><span id="page-66-2"></span>**Dell** へのお問い合わせ

米国のお客様の場合、**800-WWW-DELL (800-999-3355)** にお電話くだ さい。

24 注:インターネット接続をアクティブにしていない場合、仕入送り状、 パッキングスリップ、請求書、または **Dell** 製品カタログで連絡先情報を 調べることができます。

**Dell** では、いくつかのオンラインおよび電話ベースのサポートとサービス オ プションを提供しています。利用可能性は国と製品によって異なり、お客様の 居住地域によってはご利用いただけないサービスもあります。

- オンライン テクニカルアシスタンス **www.dell.com/support/monitors**
- Dell へのお問い合わせ **[w](www.dell.com/contactdell)ww.dell.com/contactdell**